### Vlasni**č**ki priru**č**nik za ra**č**unalo Mini-tower Dell 260/260s

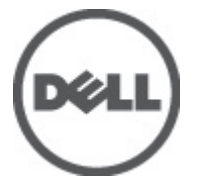

Regulativni model D11M Regulativna vrsta D11M001

### <span id="page-1-0"></span>Napomene, mjere opreza i upozorenja

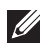

NAPOMENA: NAPOMENA ukazuje na važne informacije koje pomažu da se svojim računalom koristite na najbolji mogući način.

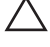

OPREZ: OPREZ ukazuje na mogu**ć**e ošte**ć**enje hardvera ili gubitak podataka u slu**č**aju nepoštivanja uputa.

UPOZORENJE: UPOZORENJE ukazuje na mogu**ć**e ošte**ć**enje imovine, tjelesne povrede ili smrt.

#### Podaci u ovom dokumentu podliježu promjeni bez prethodne obavijesti. **©** 2011. Dell Inc. Sva prava pridržana.

Bilo kakvo umnožavanje ovog materijala bez pismenog dopuštenja tvrtke Dell Inc. strogo je zabranjeno.

Trgovački znakovi koji se koriste u ovom tekstu su: Dell™, logotip DELL, Dell Precision™, Precision ON™, ExpressCharge™, Latitude™, Latitude ON™, OptiPlex™, Vostro™ i Wi-Fi Catcher™ trgovački su znakovi tvrtke Dell Inc. Intel®, Pentium®, Xeon®, Core™, Atom™, Centrino® i Celeron® su registrirani trgovački znakovi ili trgovački znakovi korporacije Intel u SAD i drugim zemljama. AMD® je trgovački znak i AMD Opteron™, AMD Phenom™, AMD Sempron™, AMD Athlon™, ATI Radeon™ i ATI FirePro™ trgovački su znakovi tvrtki Advanced Micro Devices, Inc. Microsoft®, Windows®, MS-DOS®, Windows Vista®, Windows Vista gumb za pokretanje i Office Outlook® su trgovački znakovi li registrirani trgovački znakovi tvrtke Microsoft u Sjedinjenim Državama. Blu-ray Disc™ trgovački je znak u vlasništvu tvrtke Blu-ray Disc Association (BDA) i licenciran je za upotrebu s diskovima i playerima. Riječ Bluetooth® predstavlja registrirani trgovački znak i on je u vlasništvu tvrtke Bluetooth® SIG, Inc. i svaka upotreba ovog znaka odvija se u okviru licence. Wi-Fi® je registrirani trgovački znak za Wireless Ethernet Compatibility Alliance, Inc.

Ostali trgovački znakovi i trgovački nazivi mogu se koristiti u ovoj publikaciji za ukazivanje na enttete koji su vlasnici znakova i naziva njihovih proizvoda, Dell Inc. se odriče bilo kakvih vlasničkih prava u vezi s trgovačkim znakovima i imenima osim za vlastita.

 $2011 - 08$ 

Rev. A00

### Sadržaj

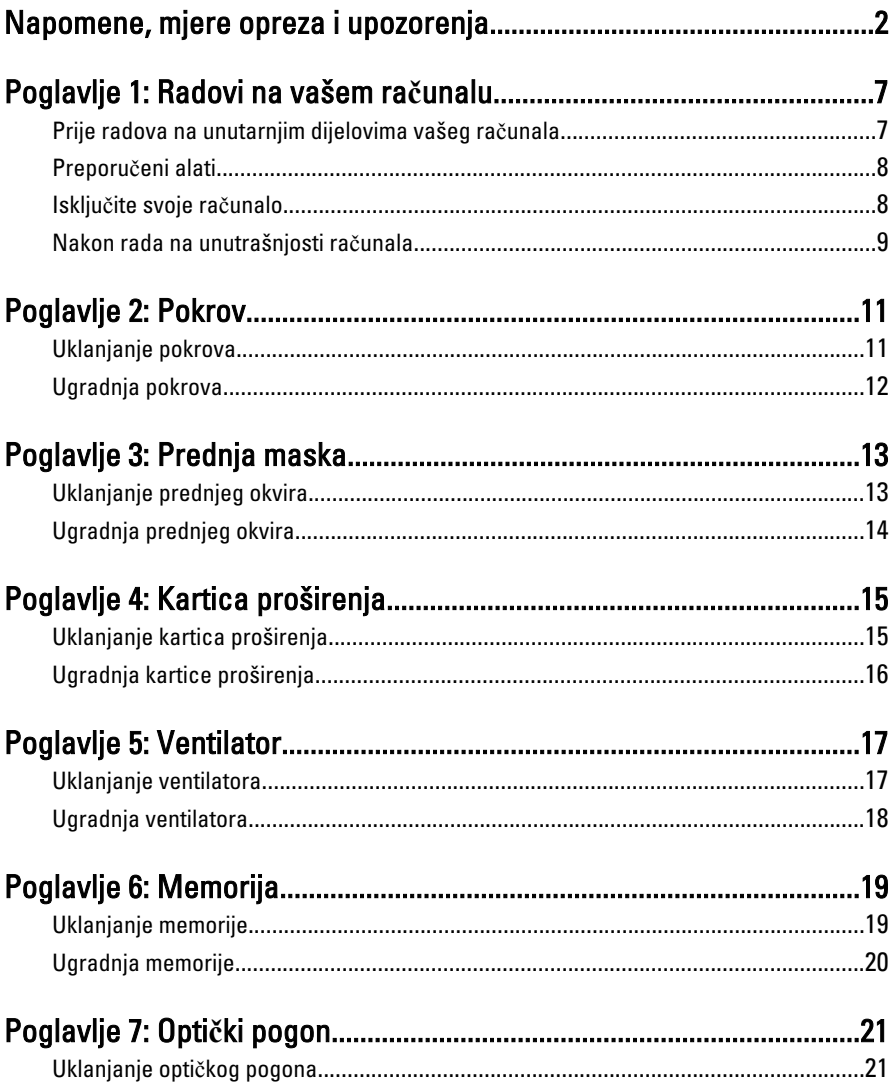

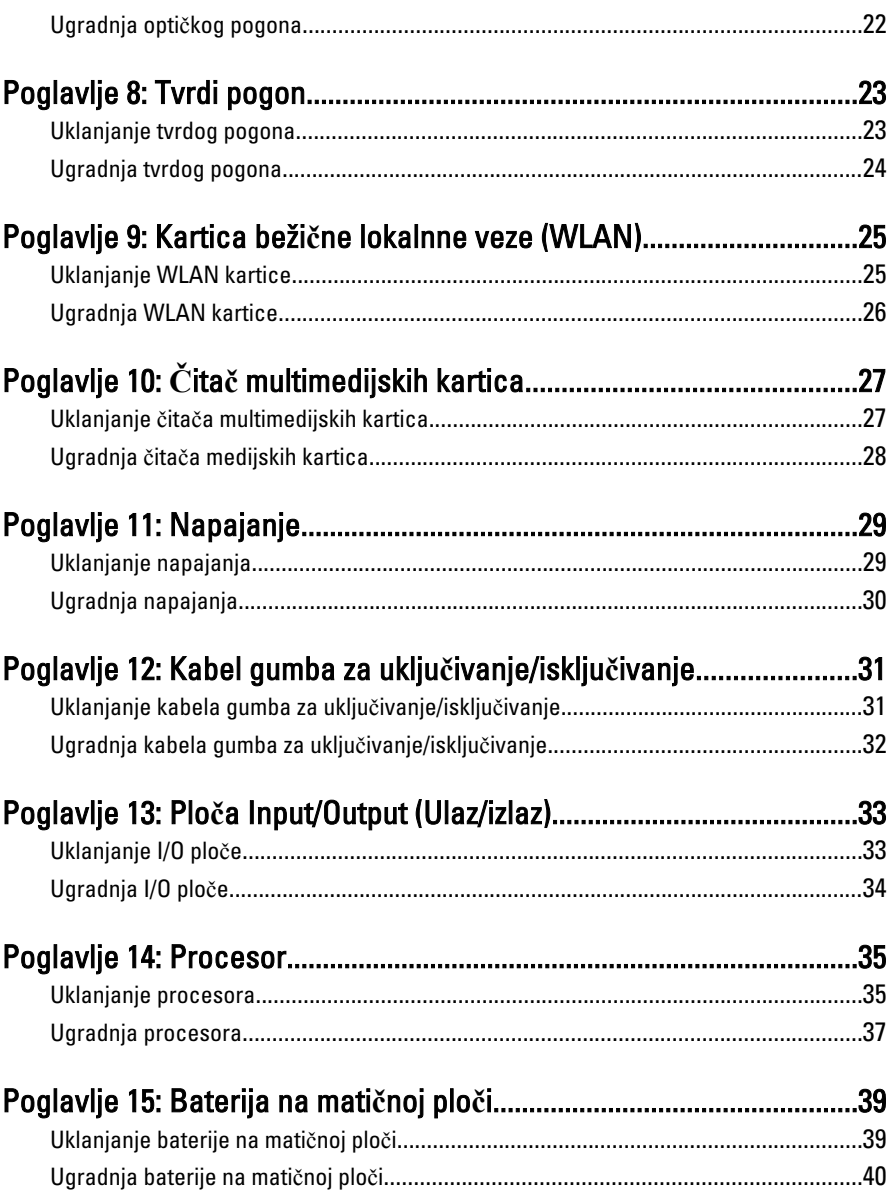

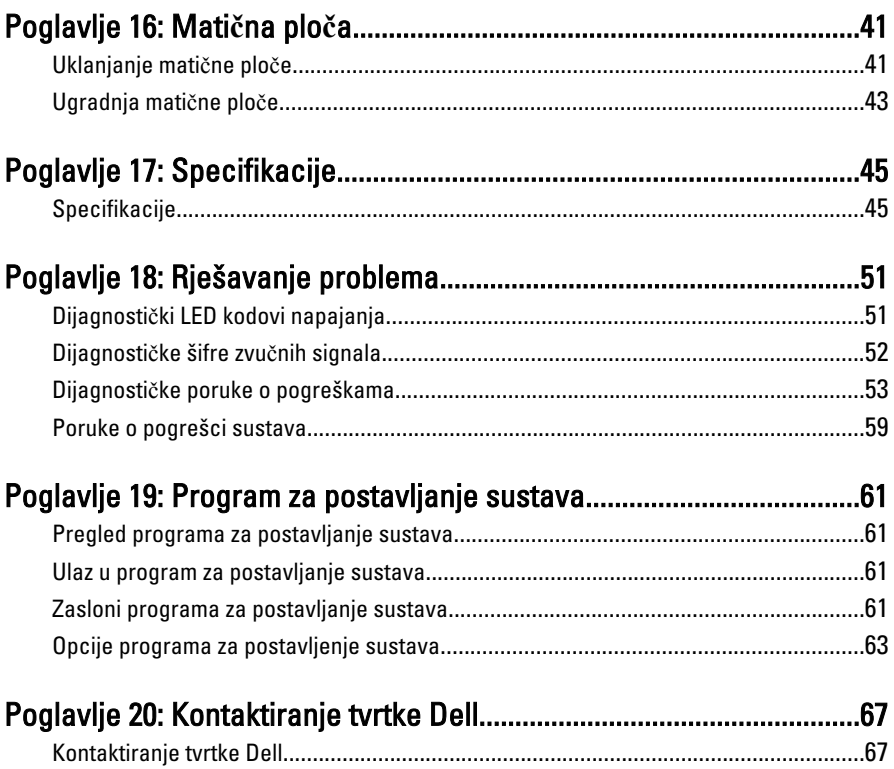

## <span id="page-6-0"></span>Radovi na vašem ra**č**unalu 1

#### Prije radova na unutarnjim dijelovima vašeg ra**č**unala

Kako biste zaštitili računalo od mogućih oštećenja i pospješili osobnu sigurnost, pridržavajte se slijedećih sigurnosnih uputa. Ako nije navedeno drugačije, svaki postupak u ovom dokumentu podrazumijeva postojanje sljedećih uvjeta:

- da ste pročitali sigurnosne upute koje ste dobili zajedno s vašim računalom.
- Komponenta se može zamijeniti ili (ako je zasebno kupljena) instalirati tako da se postupak uklanjanja izvrši obrnutim redoslijedom.

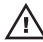

UPOZORENJE: Prije rada na unutrašnjosti ra**č**unala pro**č**itajte sigurnosne upute koje ste dobili s ra**č**unalom. Dodatne sigurnosne informacije potražite na po**č**etnoj stranici za sukladnost sa zakonskim odredbama na www.dell.com/ regulatory\_compliance.

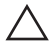

OPREZ: Mnoge popravke smije izvršiti samo ovlašteni servisni tehni**č**ar. Smijete isklju**č**ivo rješavati probleme i jednostavne popravke prema ovlaštenju u dokumentaciji proizvoda ili uputama mrežnog ili telefonskog servisnog osoblja i tima za podršku. Jamstvo ne pokriva ošte**ć**enja uzrokovana servisiranjem koje nije ovlastila tvrtka Dell. Pro**č**itajte i slijedite sigurnosne upute isporu**č**ene uz ovaj proizvod.

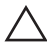

OPREZ: Kako biste izbjegli elektrostati**č**ko pražnjenje, uzemljite se koriste**ć**i ru**č**nu traku za uzemljenje ili povremeno dotaknite neobojenu metalnu površinu, kao što je priklju**č**ak na stražnjoj strani ra**č**unala.

OPREZ: Pažljivo rukujte komponentama i karticama. Ne dodirujte komponente ili kontakte na kartici. Karticu pridržavajte za rubove ili za metalni nosa**č**. Komponente poput procesora pridržavajte za rubove, a ne za pinove.

OPREZ: Kad isklju**č**ujete kabel, povucite za njegov utika**č** ili jezi**č**ak, a ne sam kabel. Neki kabeli imaju priklju**č**ke s jezi**č**cima za blokiranje. Ako iskap**č**ate taj tip kabela, prije iskap**č**anja pritisnite jezi**č**ke za blokiranje. Dok razdvajate priklju**č**ke, držite ih poravnate i izbjegavajte krivljenje bilo koje od pinova priklju**č**ka. Tako**đ**er se prije ukop**č**avanja kabela pobrinite da su oba priklju**č**ka pravilno okrenuta i poravnata.

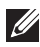

**NAPOMENA:** Boja računala i određene komponente vašeg računala mogu se razlikovati od onih prikazanih u ovom dokumentu.

<span id="page-7-0"></span>Kako biste izbjegli oštećivanje računala, izvršite sljedeće korake prije nego što započnete s radom na unutrašnjosti računala.

- 1. Pobrinite se da je radna površina ravna i čista kako se pokrov računala ne bi ogrebao.
- 2. Isključite računalo (pogledajte odlomak Isključivanje računala).

#### OPREZ: Prilikom isklju**č**ivanja mrežnog kabela, najprije kabel isklju**č**ite iz ra**č**unala, a potom iz mrežnog ure**đ**aja.

- 3. Iskopčajte sve mrežne kabele iz svog računala.
- 4. Iskopčajte svoje računalo i sve priključene uređaje iz svih električnih izvora napajanja.
- 5. Pritisnite i držite gumb za uključivanje/isključivanje dok je računalo isključeno iz zidne utičnice kako biste uzemljili matičnu ploču.
- 6. Uklonite pokrov.

OPREZ: Prije nego što dotaknete bilo koji dio u unutrašnjosti svog ra**č**unala, uzemljite se dodirivanjem neobojene metalne površine, poput metalnog dijela na pole**đ**ini ra**č**unala. Dok radite, povremeno dotaknite neobojanu metalnu površinu kako bi ispraznili stati**č**ki elektricitet koji bi mogao oštetiti unutarnje komponente.

#### Preporu**č**eni alati

Za izvršavanje postupaka iz ovog dokumenta možda će vam trebati slijedeći alati:

- mali ravni odvijač
- križni odvijač
- malo plastično šilo
- medij s programom za ažuriranje BIOS-a Flash postupkom

#### Isklju**č**ite svoje ra**č**unalo

#### OPREZ: Kako biste izbjegli gubitak podataka, prije isklju**č**ivanja ra**č**unala spremite i zatvorite sve otvorene datoteke i zatvorite sve otvorene programe.

- 1. Isključite operativni sustav:
	- U sustavu Windows 7:
		- Kliknite na Start , potom kliknite na Shut Down (Isklju**č**i).
	- U sustavu Windows Vista:

<span id="page-8-0"></span>Kliknite na Start <sup>32</sup>, zatim kliknite na strelicu u donjem desnom kutu izbornika Start na način prikazan u nastavku, a zatim kliknite na Shut Down (Isklju**č**i).

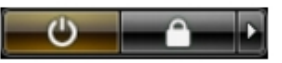

- U sustavu Windows XP: Kliknite na Start → Turn Off Computer (Isklju**č**i ra**č**unalo) → Turn Off (Isklju**č**i) . Računalo se isključuje nakon što se dovrši postupak odjave operativnog sustava.
- 2. Provjerite je li računalo, kao i svi priključeni uređaji isključeno. Ako se računalo i priključeni uređaji nisu automatski isključili nakon odjave operativnog sustava, pritisnite i približno 6 sekunde držite gumb za uključivanje i isključivanje kako biste ih isključili.

#### Nakon rada na unutrašnjosti ra**č**unala

Nakon što ste završili bilo koji postupak zamjene, prije uključivanja računala provjerite jeste li priključili sve vanjske uređaje, kartice, kabele itd.

1. Ponovno postavite pokrov.

#### OPREZ: Kako biste priklju**č**ili mrežni kabel, prvo ga priklju**č**ite u mrežni ure**đ**aj, a zatim u ra**č**unalo.

- 2. Priključite sve telefonske ili mrežne kabele na svoje računalo.
- 3. Priključite svoje računalo i sve priključene uređaje na njihove izvore električnog napajanja.
- 4. Ukliučite računalo.
- 5. Provjerite radi li vaše računalo ispravno pomoću programa Dell Diagnostics.

### <span id="page-10-0"></span>Pokrov 2

#### Uklanjanje pokrova

- 1. Slijedite postupke u poglavlju [Prije rada na unutrašnjosti ra](#page-6-0)*č*unala.
- 2. Uklonite vijke koji pričvršćuju pokrov na računalo.

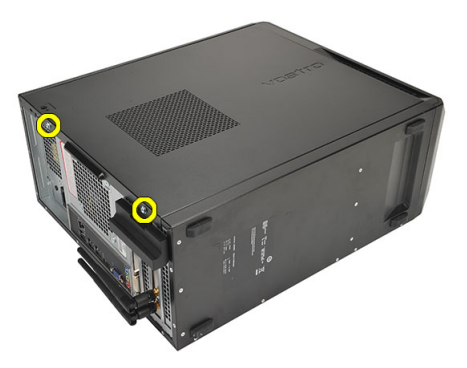

3. Pomaknite pokrov računala prema stražnjoj strani računala.

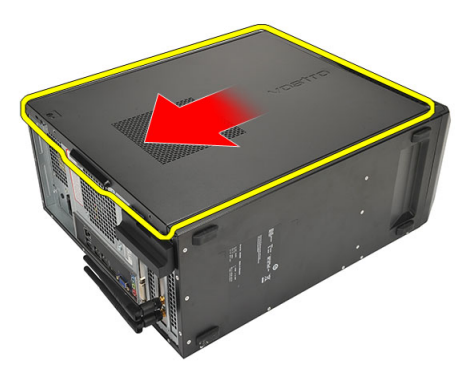

4. Uklonite pokrov računala.

<span id="page-11-0"></span>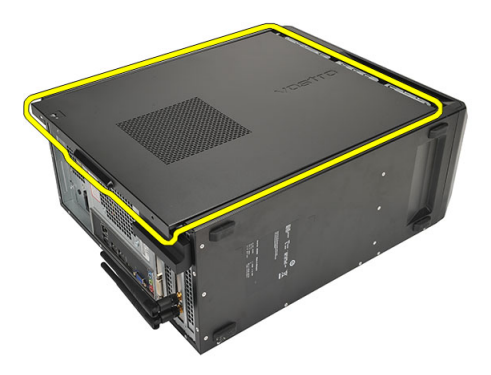

#### Ugradnja pokrova

- 1. Postavite pokrov na kućište.
- 2. Izvucite poklopac računala prema gornjem dijelu računala.
- 3. Ponovno postavite vijke koji pričvršćuju pokrov na računalo.
- 4. Slijedite upute u odlomku [Nakon rada na unutrašnjosti ra](#page-8-0)*č*unala.

### <span id="page-12-0"></span>Prednja maska 3

#### Uklanjanje prednjeg okvira

- 1. Slijedite postupke u poglavlju [Prije rada na unutrašnjosti ra](#page-6-0)*č*unala.
- 2. Uklonite [pokrov](#page-10-0).
- 3. Odvojite kopče prednjeg okvira dalje od kućišta.

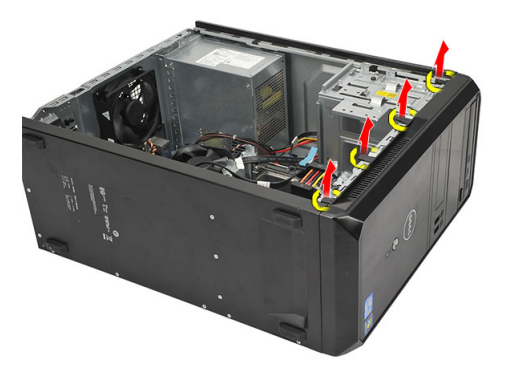

4. Zakrenite prednji okvir od računala kako biste otpustili kuke na suprotnom rubu okvira od kućišta.

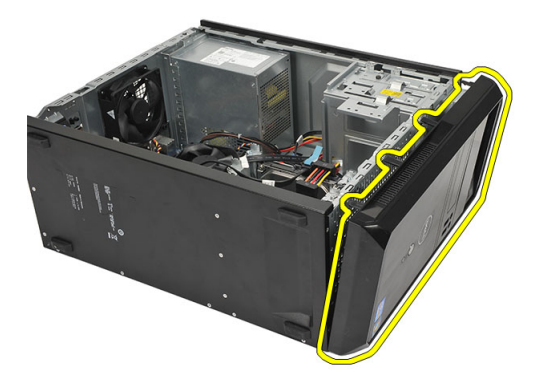

#### <span id="page-13-0"></span>Ugradnja prednjeg okvira

- 1. Postavite kukice u utore u računalu.
- 2. Zakrenite prednji okvir prema računalu.
- 3. Pritisnite prednji okvir sve dok jezičci ne uskoče na mjesto.
- 4. Ponovno postavite *[pokrov](#page-11-0)*.
- 5. Slijedite upute u odlomku [Nakon rada na unutrašnjosti ra](#page-8-0)*č*unala.

### <span id="page-14-0"></span>Kartica proširenja 4

#### Uklanjanje kartica proširenja

- 1. Slijedite postupke u poglavlju [Prije rada na unutrašnjosti ra](#page-6-0)*č*unala.
- 2. Uklonite [pokrov](#page-10-0).
- 3. Pritisnite jezičak za otpuštanje na zasunu za otpuštanje kartice prema dolje.

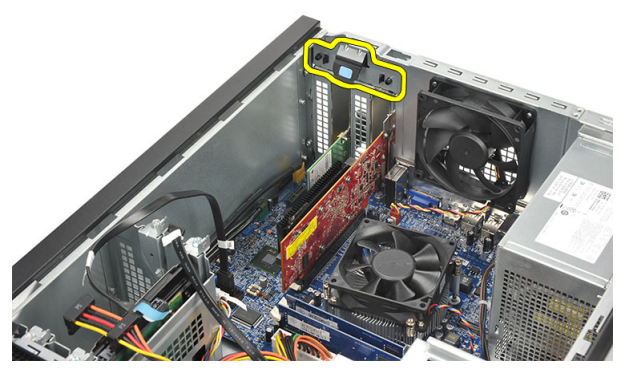

4. Pritisnite polugu za otpuštanje kako biste otpustili sigurnosni jezičak iz ureza u kartici.

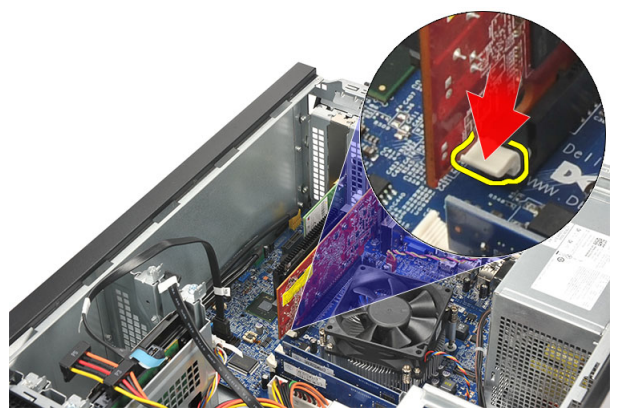

5. Podignite karticu prema gore i izvan njezinih priključaka te je uklonite iz računala.

<span id="page-15-0"></span>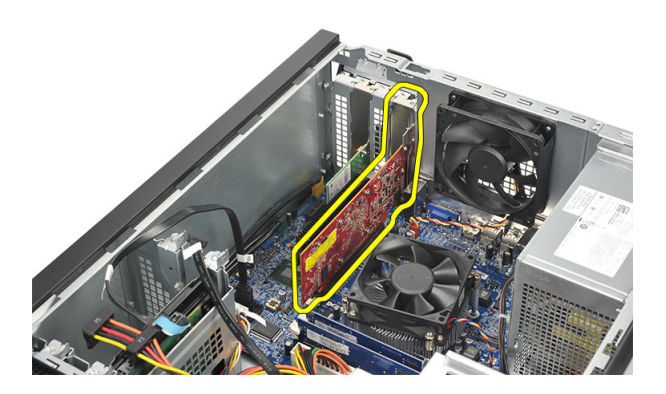

#### Ugradnja kartice proširenja

- 1. Postavite karticu u njezin utor i pritisnite je sve dok ne nasjedne na mjesto.
- 2. Osigurajte karticu proširenja tako da gurate zasun za otpuštenja sve dok ne nasjedne na mjesto.
- 3. Ponovno postavite [pokrov](#page-11-0).
- 4. Slijedite upute u odlomku [Nakon rada na unutrašnjosti ra](#page-8-0)*č*unala.

### <span id="page-16-0"></span>Ventilator 5

### Uklanjanje ventilatora

- 1. Slijedite postupke u poglavlju [Prije rada na unutrašnjosti ra](#page-6-0)*č*unala.
- 2. Uklonite [pokrov](#page-10-0).
- 3. Odspojite kabel ventilatora iz matične ploče.

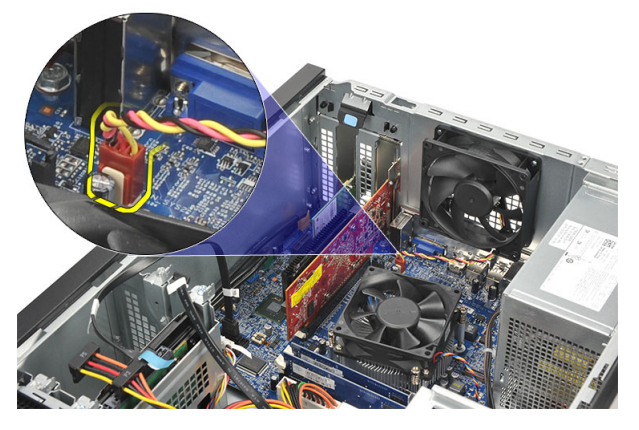

4. Uklonite vijke koji pričvršćuju ventilator na računalo.

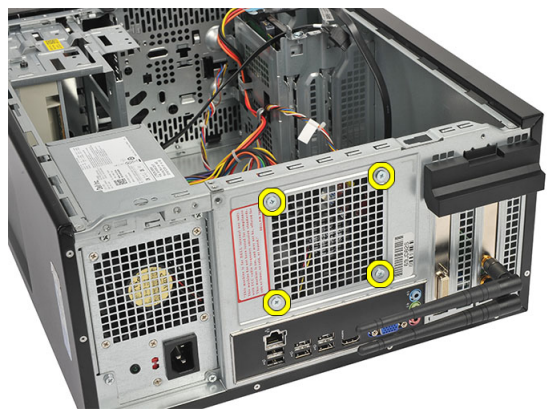

5. Uklonite ventilator iz računala.

<span id="page-17-0"></span>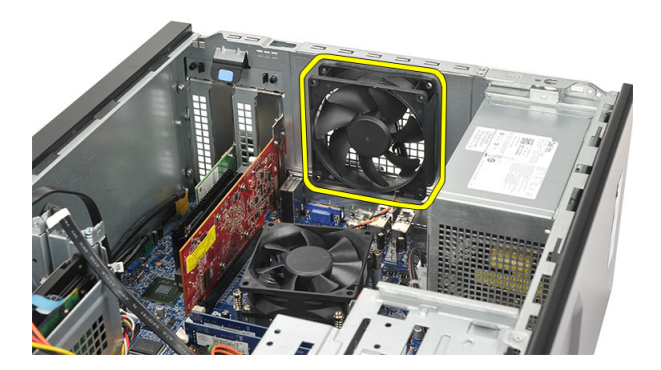

#### Ugradnja ventilatora

- 1. Postavite ventilator na njegovu lokaciju na računalu.
- 2. Ponovno postavite vijke koji pričvršćuju ventilator na računalo.
- 3. Priključite kabel ventilatora na matičnu ploču.
- 4. Ponovno postavite [pokrov](#page-11-0).
- 5. Slijedite upute u odlomku [Nakon rada na unutrašnjosti ra](#page-8-0)*č*unala.

## <span id="page-18-0"></span>Memorija 6

#### Uklanjanje memorije

- 1. Slijedite postupke u poglavlju [Prije rada na unutrašnjosti ra](#page-6-0)*č*unala.
- 2. Uklonite [pokrov](#page-10-0).
- 3. Pritisnite na jezičke za oslobađanje memorije na svakoj strani memorijskog modula.

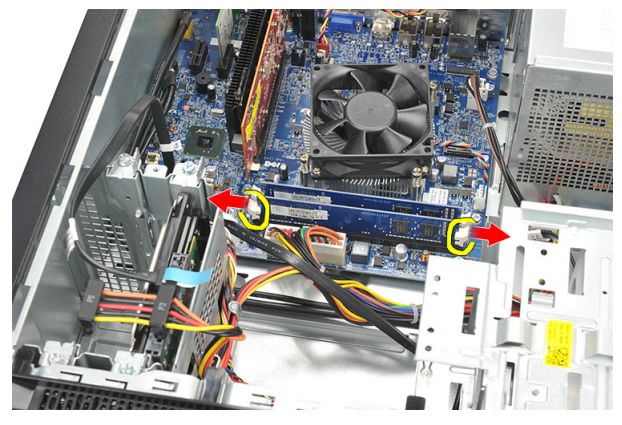

4. Izvadite memorijski modul iz priključka na matičnoj ploči.

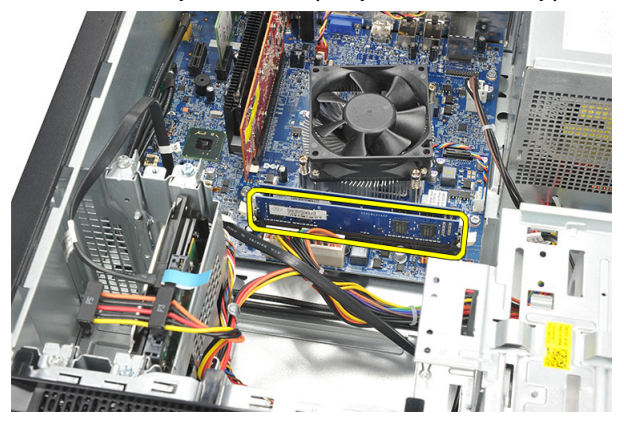

#### <span id="page-19-0"></span>Ugradnja memorije

- 1. Pritisnite memorijski modul u njegov priključak na matičnoj ploči sve dok ne nasjedne na mjesto.
- 2. Ponovno postavite [pokrov](#page-11-0).
- 3. Slijedite upute u odlomku [Nakon rada na unutrašnjosti ra](#page-8-0)*č*unala.

### <span id="page-20-0"></span>Opti**č**ki pogon 7

#### Uklanjanje opti**č**kog pogona

- 1. Slijedite postupke u poglavlju [Prije rada na unutrašnjosti ra](#page-6-0)*č*unala.
- 2. Uklonite [pokrov](#page-10-0).
- 3. Odspojite podatkovni kabel i kabel napajanja iz optičkog pogona.

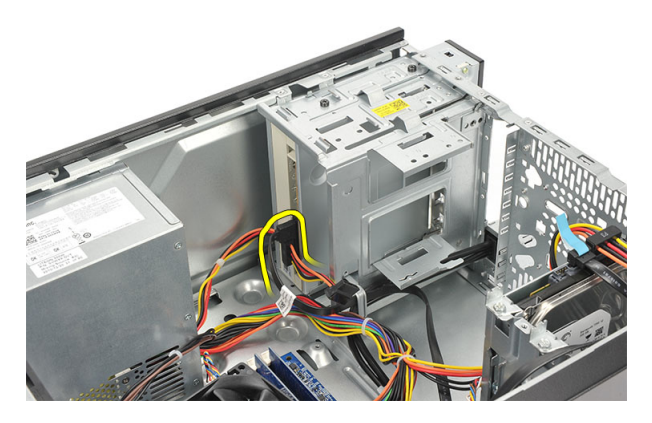

4. Uklonite vijke kojima je optički pogon pričvršćen na računalo.

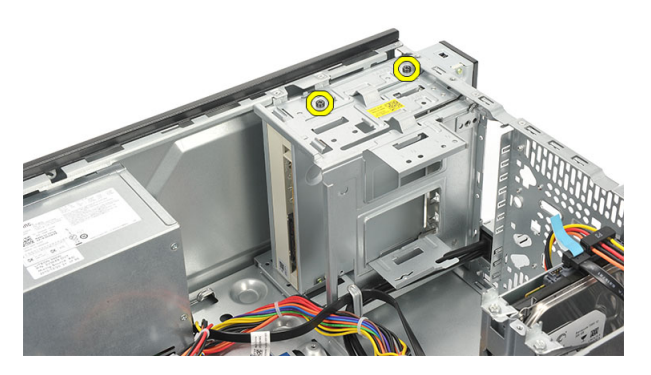

5. Gurnite optički pogon kroz prednji dio računala.

<span id="page-21-0"></span>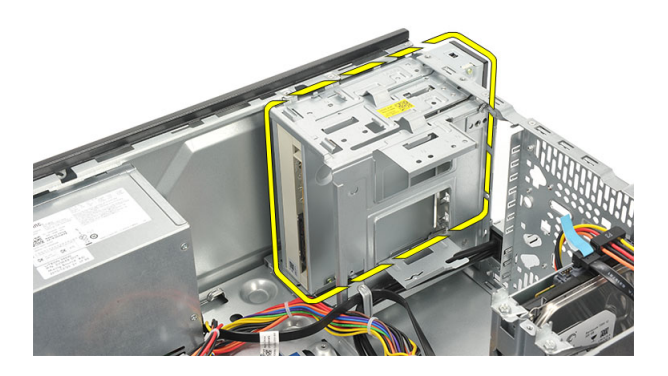

#### Ugradnja opti**č**kog pogona

- 1. Gurnite optički pogon kroz prednji dio računala.
- 2. Ponovno postavite vijke kojima je optički pogon pričvršćen na računalo.
- 3. Priključite podatkovni kabel i kabel napajanja na optički pogon.
- 4. Ponovno postavite [pokrov](#page-11-0).
- 5. Slijedite upute u odlomku [Nakon rada na unutrašnjosti ra](#page-8-0)*č*unala.

# <span id="page-22-0"></span>Tvrdi pogon 8

#### Uklanjanje tvrdog pogona

- 1. Slijedite postupke u poglavlju [Prije rada na unutrašnjosti ra](#page-6-0)*č*unala.
- 2. Uklonite [pokrov](#page-10-0).
- 3. Odspojite SATA kabel i kabel napajanja iz tvrdog pogona.

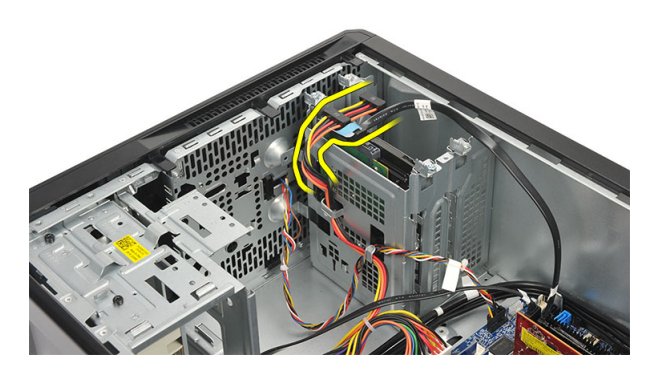

4. Uklonite vijke koji pričvršćuju tvrdi pogon na računalo.

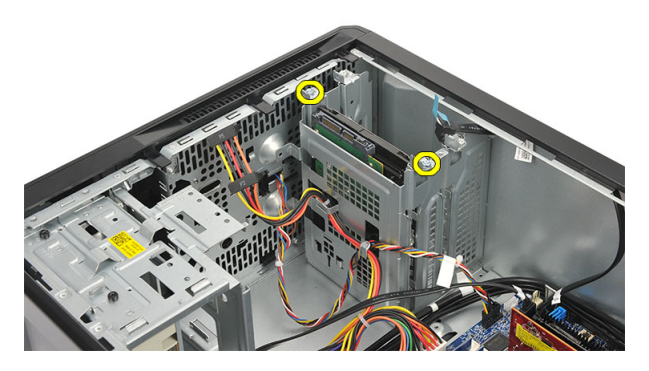

5. Uklonite tvrdi pogon iz računala.

<span id="page-23-0"></span>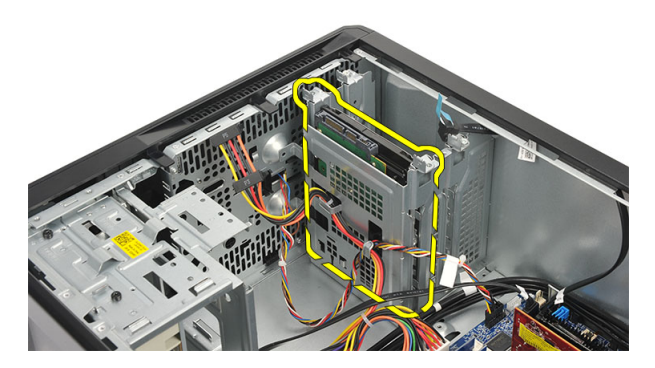

6. Uklonite vijke kojima je nosač tvrdog pogona pričvršćen za tvrdi pogon.

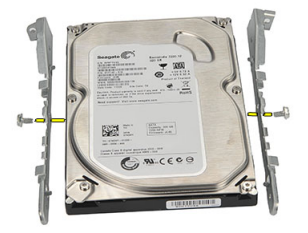

#### Ugradnja tvrdog pogona

- 1. Ponovno postavite vijke koji pričvršćuju nosač na samom tvrdom pogonu.
- 2. Ponovno postavite tvrdi pogon u računalo.
- 3. Ponovno postavite vijke kojima je tvrdi pogon pričvršćen na računalo.
- 4. Priključite SATA kabel i kabel napajanja na tvrdi pogon.
- 5. Ponovno postavite *[pokrov](#page-11-0)*.
- 6. Slijedite upute u odlomku [Nakon rada na unutrašnjosti ra](#page-8-0)*č*unala.

### <span id="page-24-0"></span>Kartica beži**č**ne lokalnne veze (WLAN)

### Uklanjanje WLAN kartice

- 1. Slijedite postupke u poglavlju [Prije rada na unutrašnjosti ra](#page-6-0)*č*unala.
- 2. Uklonite [pokrov](#page-10-0).
- 3. Uklonite antene.

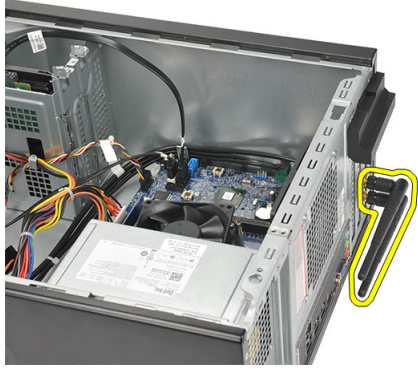

4. Pritisnite jezičak za otpuštanje na zasunu za otpuštanje kartice prema dolje.

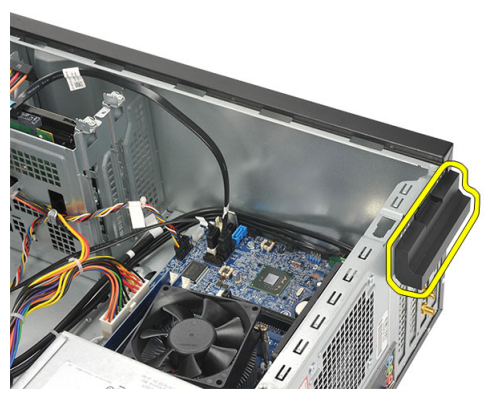

5. Uhvatite WLAN karticu za gornje kutove i izvucite je iz njezinog priključka.

<span id="page-25-0"></span>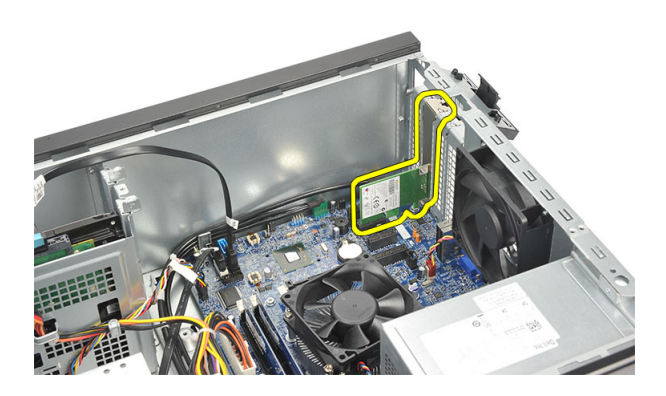

#### Ugradnja WLAN kartice

- 1. Postavite WLAN karticu na njezin priključak i gurnite je unutra kako biste je pričvrstili na priključak.
- 2. Zabravite zasun za otpuštanje na njegovom mjestu.
- 3. Ponovno postavite antenu.
- 4. Ponovno postavite [pokrov](#page-11-0).
- 5. Slijedite upute u odlomku [Nakon rada na unutrašnjosti ra](#page-8-0)*č*unala.

# <span id="page-26-0"></span>**<sup>Č</sup>**ita**č** multimedijskih kartica 10

### Uklanjanje **č**ita**č**a multimedijskih kartica

- 1. Slijedite postupke u poglavlju [Prije rada na unutrašnjosti ra](#page-6-0)*č*unala.
- 2. Uklonite [pokrov](#page-10-0).
- 3. Uklonite [prednji okvir](#page-12-0).
- 4. Odspojite kabel čitača multimedijske kartice iz matične ploče. Iskopčajte kabel iz metalnih stezaljki, ako postoje, koje pričvršćuju kabel uzduž unutrašnjosti računala.

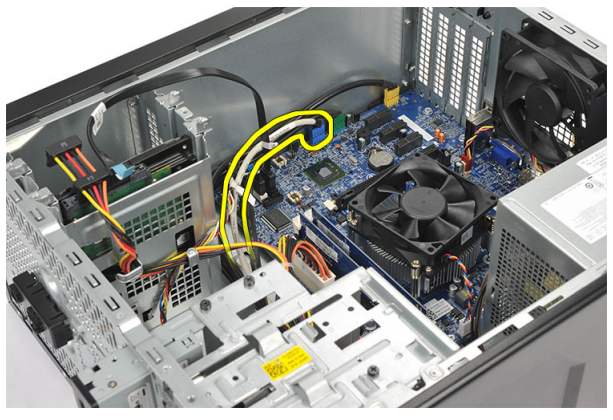

5. Uklonite vijke koji pričvršćuju čitač multimedijskih kartica na nosač kućišta.

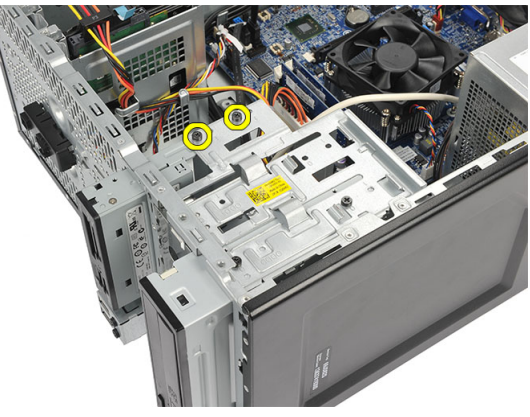

<span id="page-27-0"></span>6. Izvucite čitač multimedijskih kartica kroz prednji dio računala.

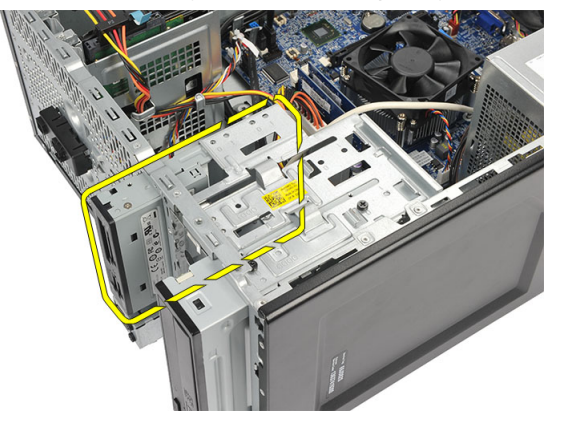

#### Ugradnja **č**ita**č**a medijskih kartica

- 1. Umetnite čitač multimedijskih kartica kroz prednji dio računala.
- 2. Ponovno postavite vijke koji učvršćuju čitač multimedijskih kartica na nosač pogona.
- 3. Provucite kabel kroz metalne stezaljke, ako postoje, koje pričvršćuju kabel uz unutarnju stranu računala.
- 4. Priključite kabel čitača medijskih kartica na matičnu ploču.
- 5. Ponovno postavite [prednju plo](#page-13-0)*č*u.
- 6. Ponovno postavite *[pokrov](#page-11-0)*.
- 7. Slijedite upute u odlomku [Nakon rada na unutrašnjosti ra](#page-8-0)*č*unala.

### <span id="page-28-0"></span>Napajanje 11

### Uklanjanje napajanja

- 1. Slijedite postupke u poglavlju [Prije rada na unutrašnjosti ra](#page-6-0)*č*unala.
- 2. Uklonite [pokrov](#page-10-0).
- 3. Odspojite sve kabele napajanja priključene na tvrde pogone, optičke pogone i matičnu ploču.

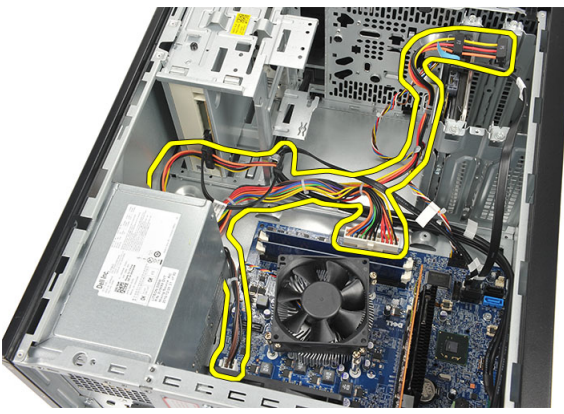

4. Uklonite vijke koji pričvršćuju jedinicu napajanja na računalo.

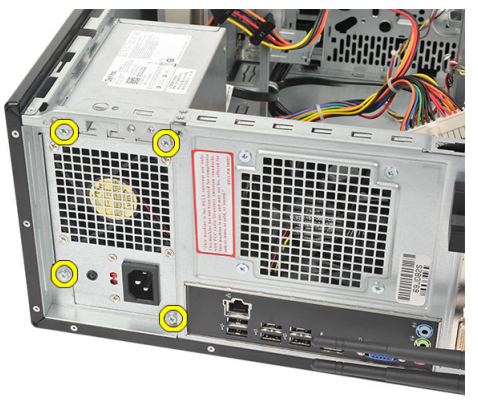

5. Pritisnite gumb za otpuštanje koji se nalazi na podu kućišta računala i potom umetnite jedinicu napajanja prema prednjem dijelu računala.

<span id="page-29-0"></span>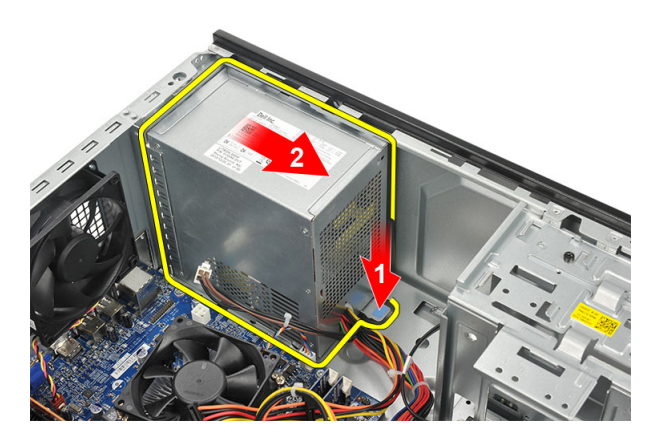

6. Podignite jedinicu napajanja i izvadite iz računala.

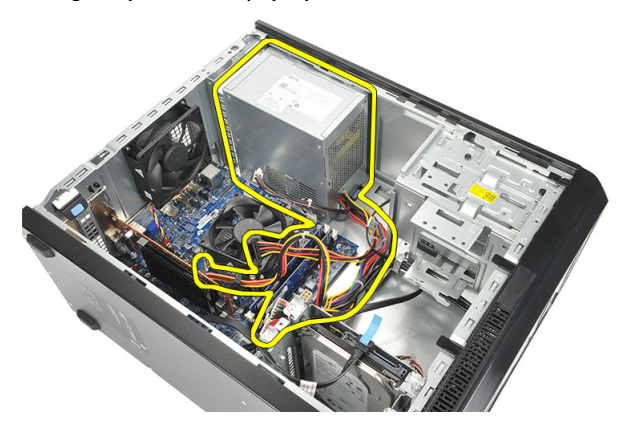

#### Ugradnja napajanja

- 1. Postavite jedinicu napajanja na njezinu lokaciju u računalu.
- 2. Umetnite jedinicu napajanja prema stražnjem dijelu računala sve dok ne nasjedne na mjesto.
- 3. Ponovno postavite vijke koji pričvršćuju jedinicu napajanja na računalo.
- 4. Priključite kabele napajanja na tvrde pogone, optičke pogone i matičnu ploču.
- 5. Ponovno postavite *[pokrov](#page-11-0)*.
- 6. Slijedite upute u odlomku [Nakon rada na unutrašnjosti ra](#page-8-0)*č*unala.

## <span id="page-30-0"></span>Kabel gumba za uklju**č**ivanje/ isklju**č**ivanje 12

### Uklanjanje kabela gumba za uklju**č**ivanje/isklju**č**ivanje

- 1. Slijedite postupke u poglavlju [Prije rada na unutrašnjosti ra](#page-6-0)*č*unala.
- 2. Uklonite [pokrov](#page-10-0).
- 3. Odspojite i izvucite kabel gumba za uključivanje/isključivanje i LED žaruljice aktivnosti tvrdog pogona iz matične ploče.

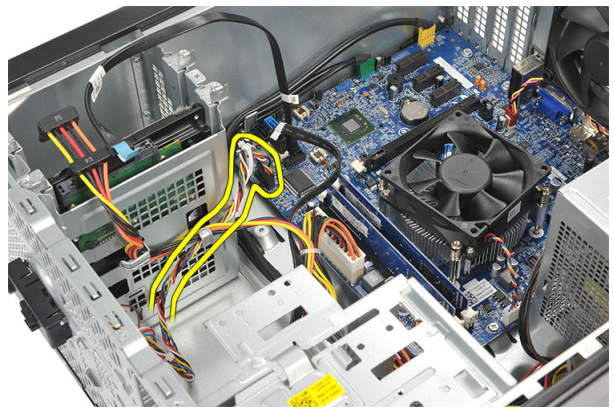

4. Otpustite i uklonite jezičke koji pričvršćuju sklop gumba za uključivanje/ isključivanje/LED žaruljica iz računala.

<span id="page-31-0"></span>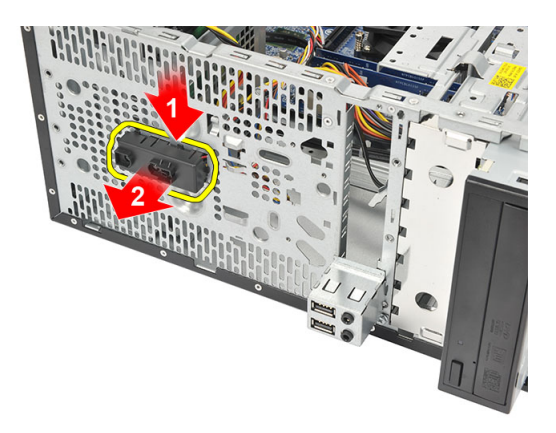

#### Ugradnja kabela gumba za uklju**č**ivanje/isklju**č**ivanje

- 1. Gurnite sklop gumba za uključivanje/isključivanje/LED žaruljica u računalo sve dok ne nasjedne na mjesto.
- 2. Priključite kabel gumba za uključivanje/isključivanje i LED žaruljica tvrdog pogona na matičnu ploču.
- 3. Ponovno postavite [pokrov](#page-11-0).
- 4. Slijedite upute u odlomku [Nakon rada na unutrašnjosti ra](#page-8-0)*č*unala.

# <span id="page-32-0"></span>Plo**č**a Input/Output (Ulaz/izlaz) 13

### Uklanjanje I/O plo**č**e

- 1. Slijedite postupke u poglavlju [Prije rada na unutrašnjosti ra](#page-6-0)*č*unala.
- 2. Uklonite [pokrov](#page-10-0).
- 3. Odspojite audio kabel i USB kabel iz matične ploče.

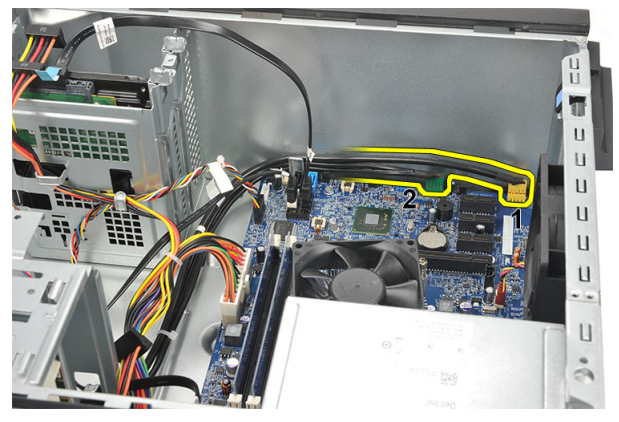

4. Izvucite kabel iz metalnih spajalica.

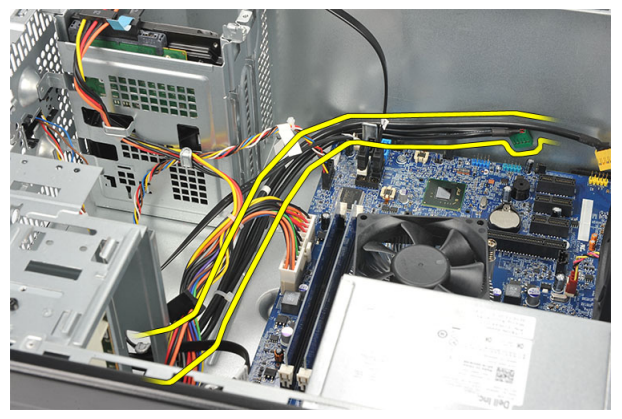

5. Uklonite vijak koji pričvršćuje ploču I/O (Ulaz/izlaz) na računalo.

<span id="page-33-0"></span>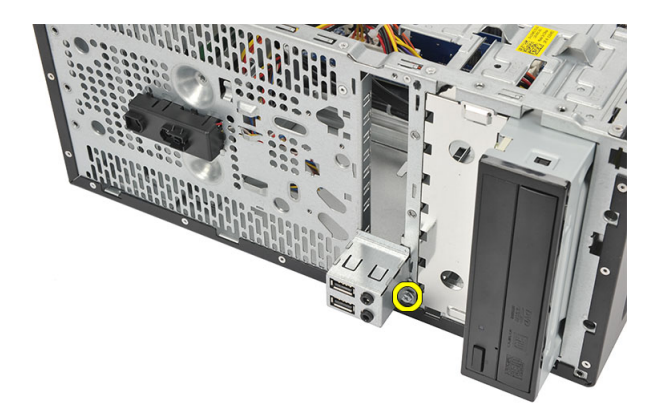

6. Uklonite I/O ploču od računala.

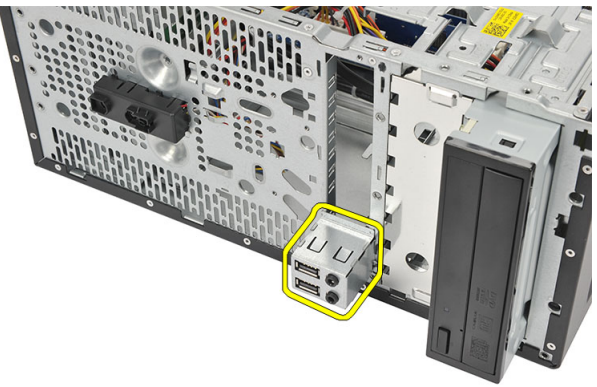

### Ugradnja I/O plo**č**e

- 1. Postavite I/O ploču na njezinu lokaciju na računalu.
- 2. Ponovno postavite vijak koji pričvršćuje I/O ploču na računalo.
- 3. Provucite kabele kroz metalne spojnice.
- 4. Ponovno postavite *[pokrov](#page-11-0)*.
- 5. Slijedite upute u odlomku [Nakon rada na unutrašnjosti ra](#page-8-0)*č*unala.

### <span id="page-34-0"></span>Procesor 14

#### Uklanjanje procesora

- 1. Slijedite postupke u poglavlju [Prije rada na unutrašnjosti ra](#page-6-0)*č*unala.
- 2. Uklonite [pokrov](#page-10-0).
- 3. Isključite kabel sklopa hladila i ventilatora iz matične ploče.

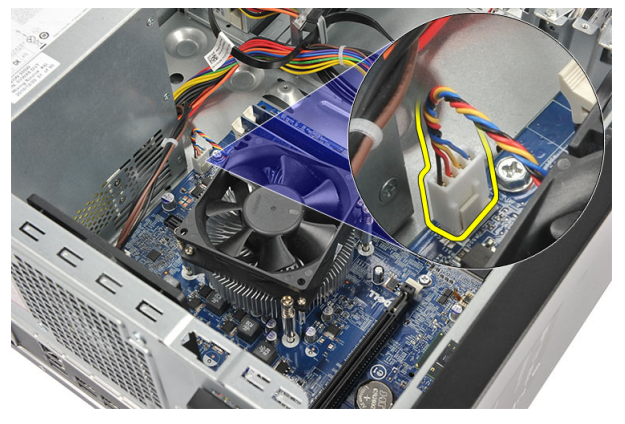

4. Olabavite pričvrsne vijke koji pričvršćuju sklop hladnjaka i ventilatora na matičnu ploču.

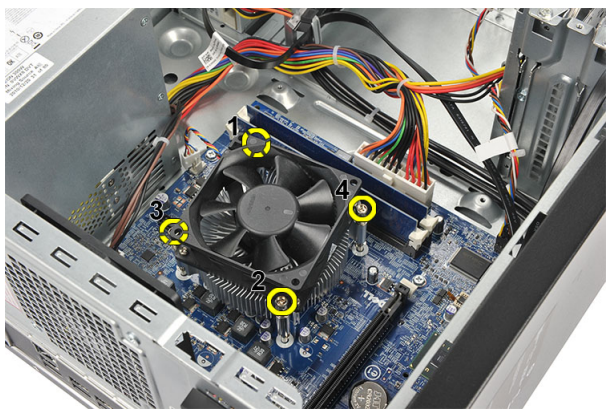

5. Podignite sklop hladnjaka i ventilatora te ih izvadite iz računala.

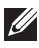

**ZA NAPOMENA:** Postavite sklop s ventilatorom na ravnu površinu okrenutu prema dolje i s termalnim mazivom okrenutim gore.

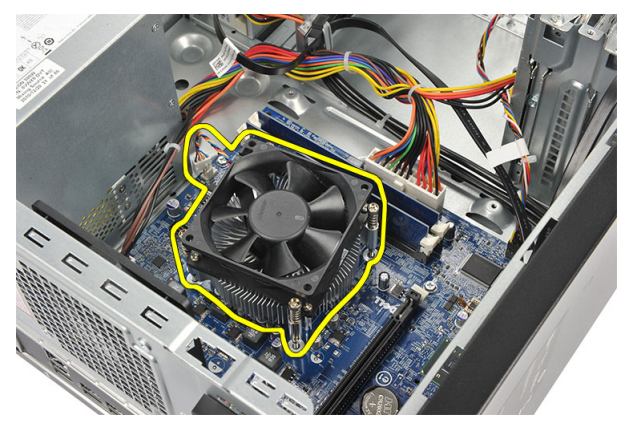

6. Pritisnite polugu za otpuštanje prema dolje kako biste je pomaknuli prema van i oslobodili iz kukica za otpuštanje.

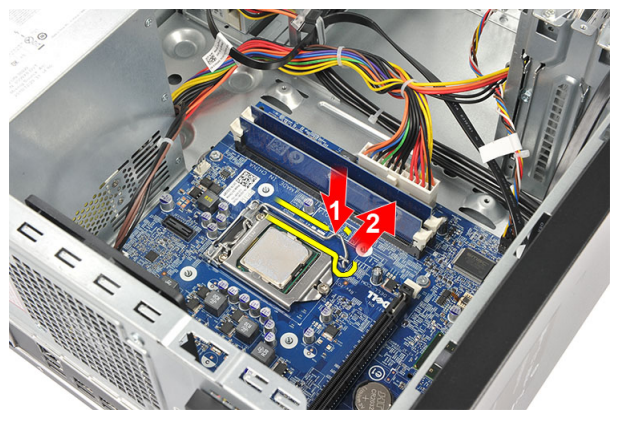

7. Podignite pokrov procesora.

<span id="page-36-0"></span>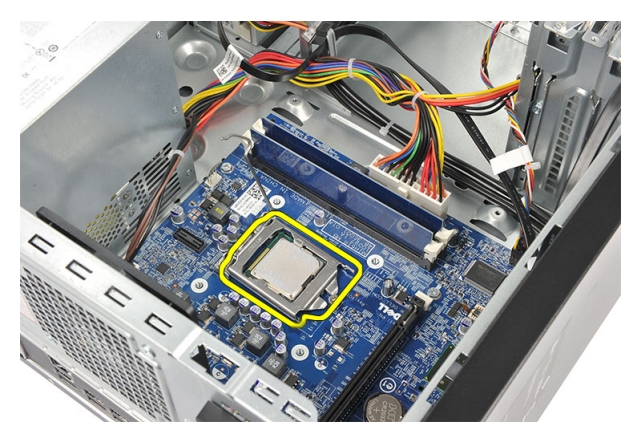

8. Podignite procesor kako biste ga uklonili iz utora i spremite ga u antistatičko pakiranje.

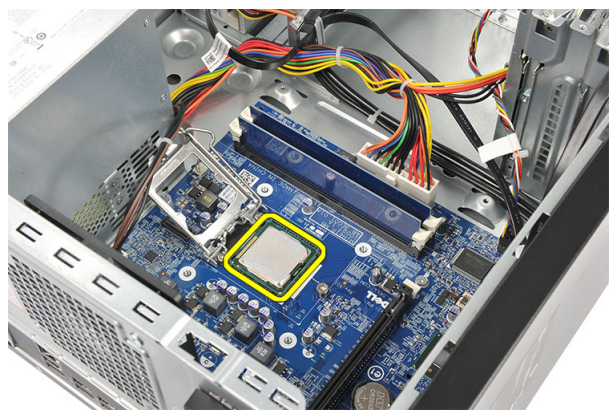

#### Ugradnja procesora

1. Poravnajte dva ureza na procesoru i umetnite ga u utor, procesor treba uklizati i odgovarati u utor bez primjene ikakve sile.

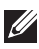

NAPOMENA: Procesor je na jednom kraju urezan s trokutastom oznakom. Ista oznaka također je urezana na utoru procesora.

- 2. Pritisnite na polugu za otpuštanje kako biste ga zabravili s kukom za otpuštanje.
- 3. Zatvorite poklopac procesora.
- 4. Postavite sklop hladila i ventilatora na procesor.
- 5. Pritegnite pričvrsne vijke koji pričvršćuju sklop hladila i ventilatora na matičnu ploču.
- 6. Priključite kabel sklopa hladila i ventilatora na matičnu ploču.
- 7. Ponovno postavite *[pokrov](#page-11-0)*.
- 8. Slijedite upute u odlomku [Nakon rada na unutrašnjosti ra](#page-8-0)*č*unala.

## <span id="page-38-0"></span>Baterija na mati**č**noj plo**č**<sup>i</sup> 15

#### Uklanjanje baterije na mati**č**noj plo**č**i

- 1. Slijedite postupke u poglavlju [Prije rada na unutrašnjosti ra](#page-6-0)*č*unala.
- 2. Uklonite [pokrov](#page-10-0).
- 3. Pritisnite jezičak za oslobađanja kako bi baterija na matičnoj ploči iskočila iz utora.

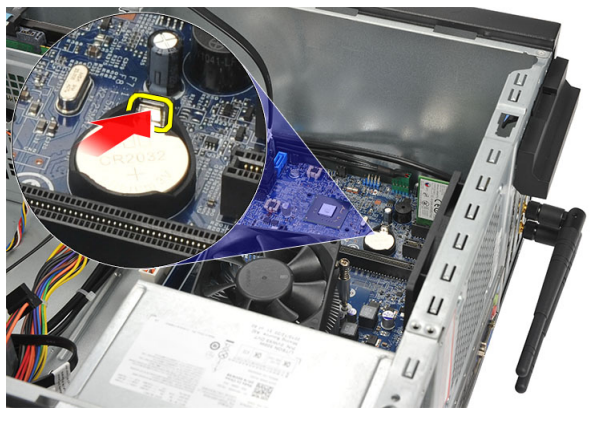

4. Izvadite bateriju na matičnoj ploči iz računala.

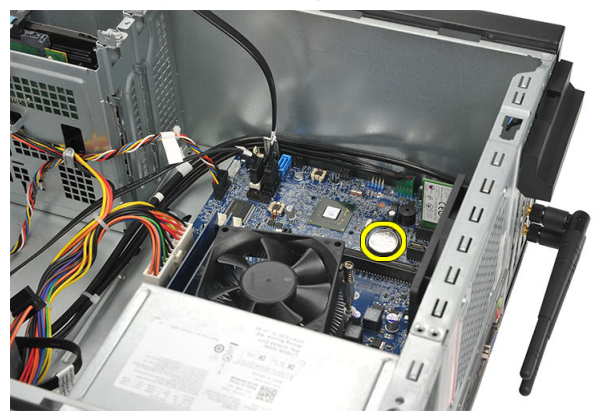

#### <span id="page-39-0"></span>Ugradnja baterije na mati**č**noj plo**č**i

- 1. Postavite bateriju na matičnoj ploči u njezin utor na matičnoj ploči.
- 2. Pritisnite bateriju na matičnoj ploči u utor sve dok ne nasjedne na mjesto.
- 3. Ponovno postavite *[pokrov](#page-11-0)*.
- 4. Slijedite upute u odlomku [Nakon rada na unutrašnjosti ra](#page-8-0)*č*unala.

## <span id="page-40-0"></span>Mati**č**na plo**č**<sup>a</sup> 16

#### Uklanjanje mati**č**ne plo**č**e

- 1. Slijedite postupke u poglavlju [Prije rada na unutrašnjosti ra](#page-6-0)*č*unala.
- 2. Uklonite [pokrov](#page-10-0).
- 3. Uklonite *[memoriju](#page-18-0)*.
- 4. Uklonite [ventilator](#page-16-0).
- 5. Uklonite *[procesor](#page-34-0)*.
- 6. Uklonite [karticu proširenja](#page-14-0).
- 7. Uklonite *[WLAN karticu](#page-24-0)*.
- 8. Isključite i izvucite sve kabele spojene na matičnu ploču.

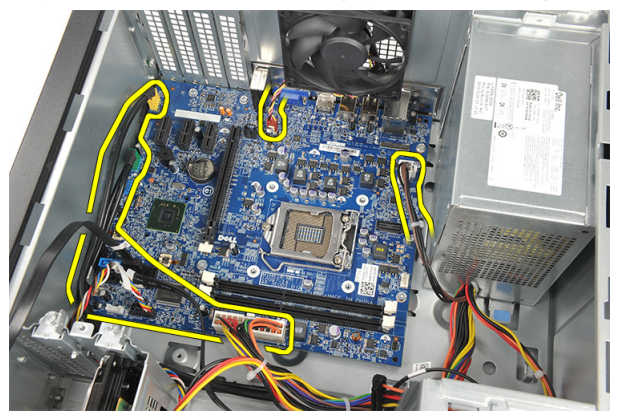

9. Uklonite vijke kojima je matična ploča pričvršćena za računalo.

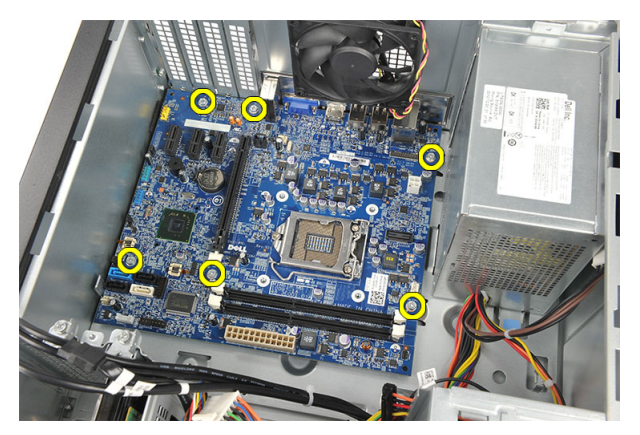

10. Pomaknite matičnu ploču prema prednjem dijelu računala i potom pažljivo nagnite pod kutom od 45 stupnjeva.

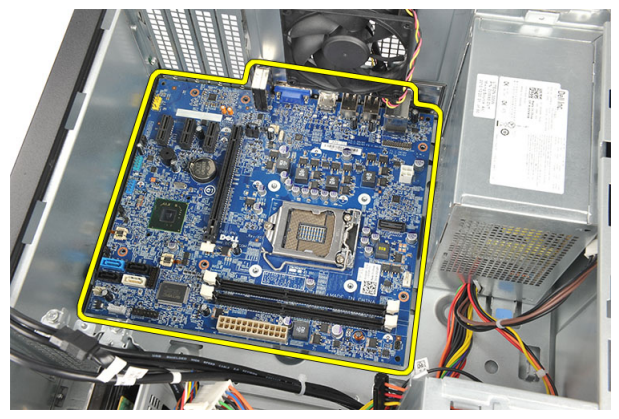

<span id="page-42-0"></span>11. Podignite matičnu ploču iz kućišta računala i postavite u antistatičko pakiranje.

#### Ugradnja mati**č**ne plo**č**e

- 1. Postavite matičnu ploču u računalo i potom je umetnite prema stražnjem dijelu računala.
- 2. Ponovno postavite vijke kojima je matična ploča pričvršćena za računalo.
- 3. Priključite sve kabele na matičnu ploču.
- 4. Ponovno postavite *[memoriju](#page-19-0)*.
- 5. Ponovno postavite [ventilator](#page-17-0).
- 6. Ponovno namjestite [WLAN karticu](#page-25-0).
- 7. Ponovno postavite [karticu proširenja](#page-15-0).
- 8. Ponovno postavite *[procesor](#page-36-0)*.
- 9. Ponovno postavite *[pokrov](#page-11-0)*.
- 10. Slijedite upute u odlomku [Nakon rada na unutrašnjosti ra](#page-8-0)*č*unala.

### <span id="page-44-0"></span>Specifikacije 17

#### Specifikacije

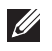

NAPOMENA: Ponude se mogu razlikovati ovisno o regiji. Sljedeće specifikacije obuhvaćaju samo one koje prema zakonu treba isporučiti s računalom. Želite li saznati više informacija u vezi s konfiguracijom računala, kliknite na Start → Pomo**ć** i podrška i odaberite opciju za pregled informacija o računalu.

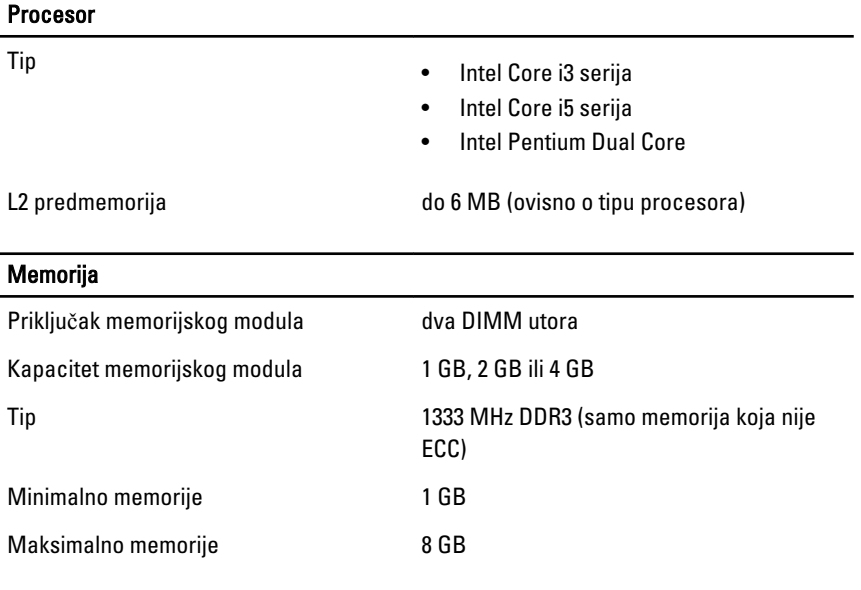

#### Video

Vrsta video kartice:

- Integrirana **•** Intel HD Graphics (s Intel Pentium s dvostrukom jezgrom CPU-GPU combo)
	- Intel HD Graphics 2000 (s Intel Core i3/i5 65 W i 95 W CPU-GPU combo)

Diskrete PCI Express x16 grafička kartica

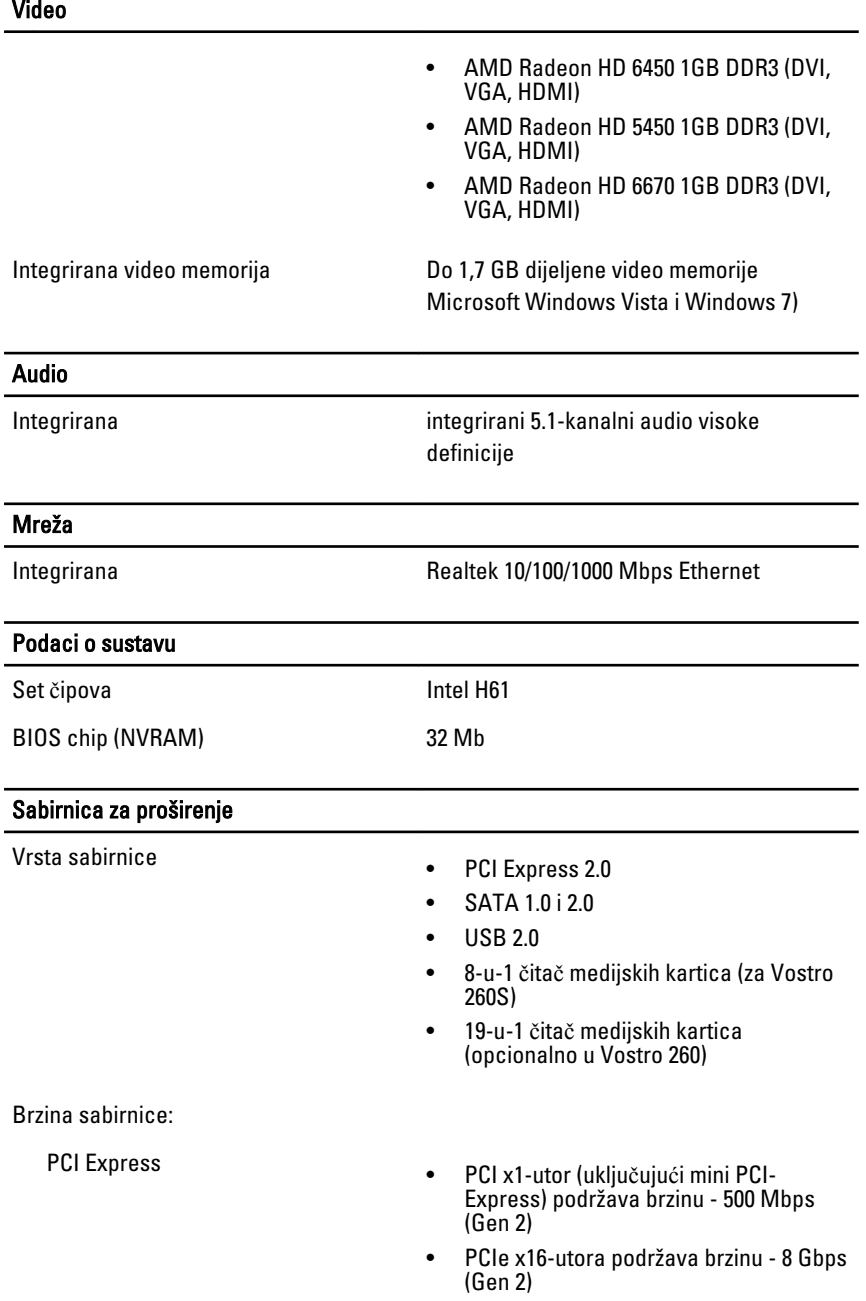

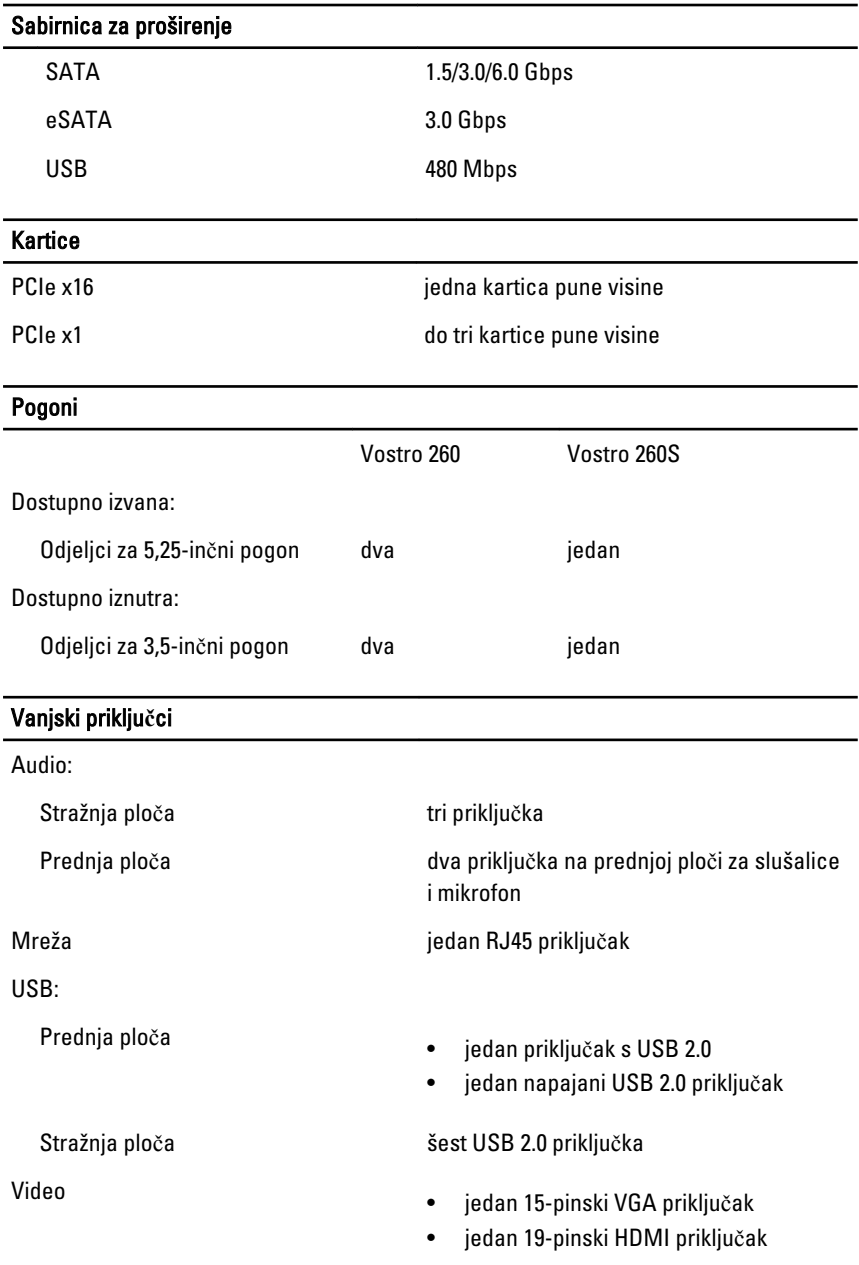

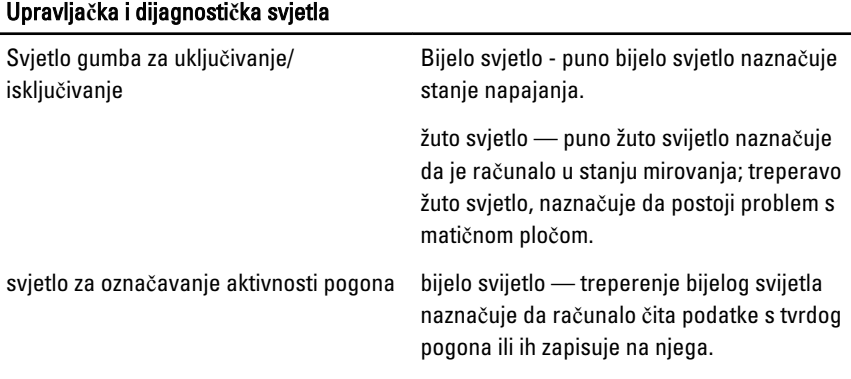

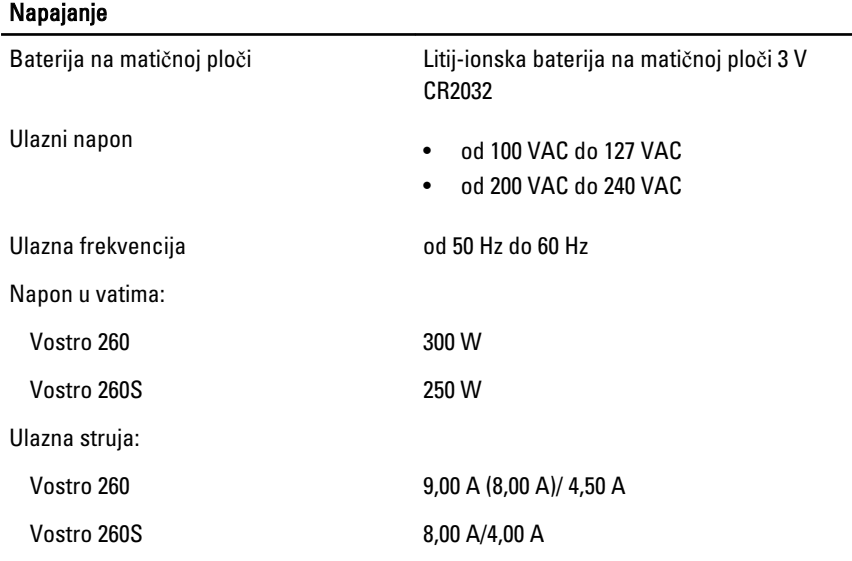

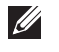

NAPOMENA: Ukupna potrošnja energije od +5,50 V i +3,30 V ne smije premašivati 160 W

Maksimalan gubitak topline:

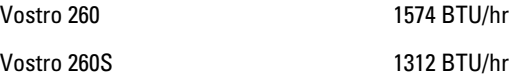

**NAPOMENA:** Gubitak topline izračunat je na temelju primjene proračuna potrošnje električne energije u vatima.

#### Fizi**č**ke karakteristike

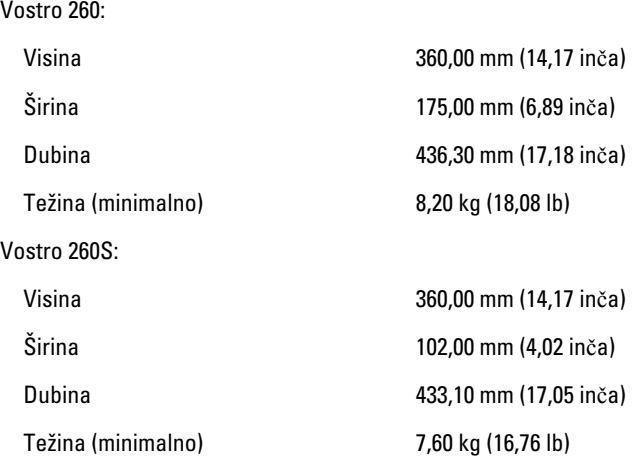

#### Okružje

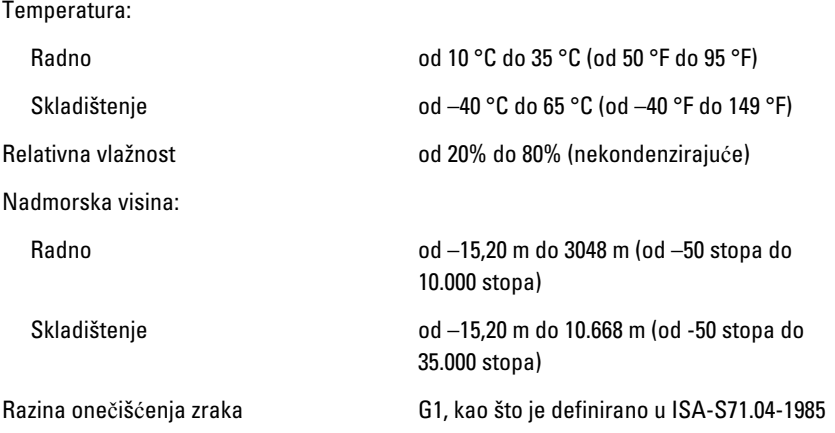

# <span id="page-50-0"></span>Rješavanje problema 18

#### Dijagnosti**č**ki LED kodovi napajanja

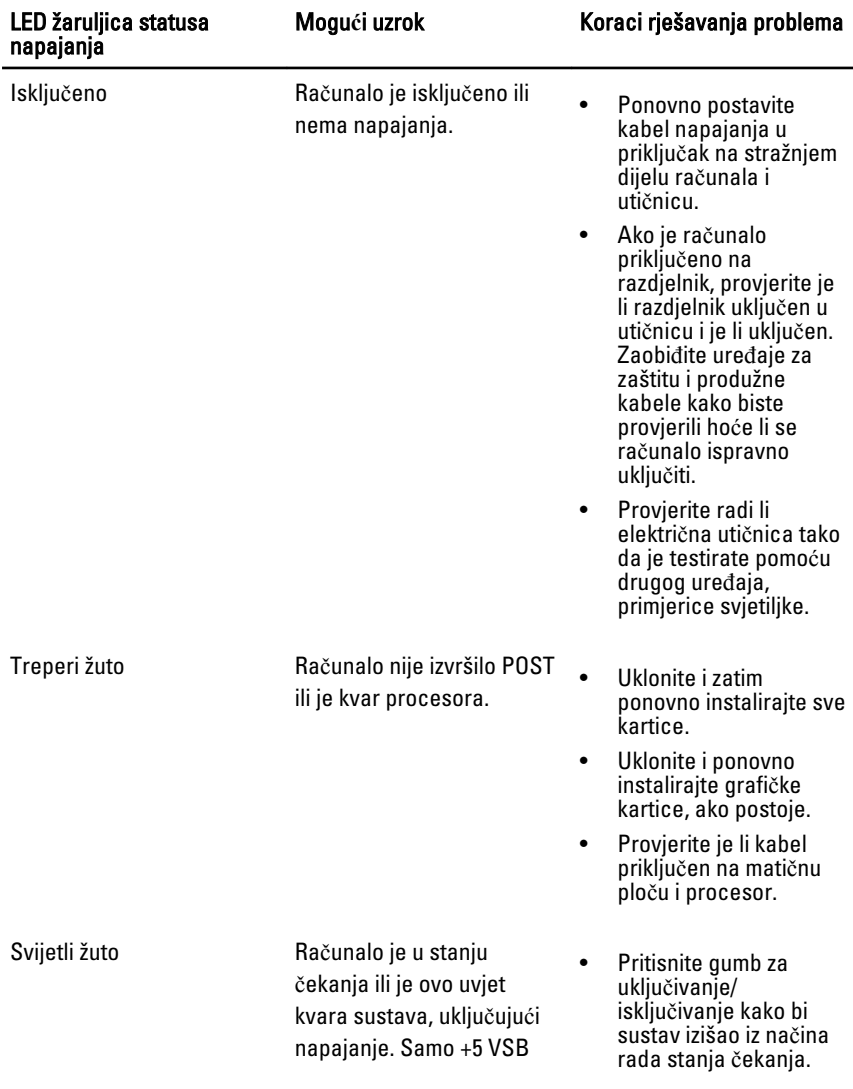

<span id="page-51-0"></span>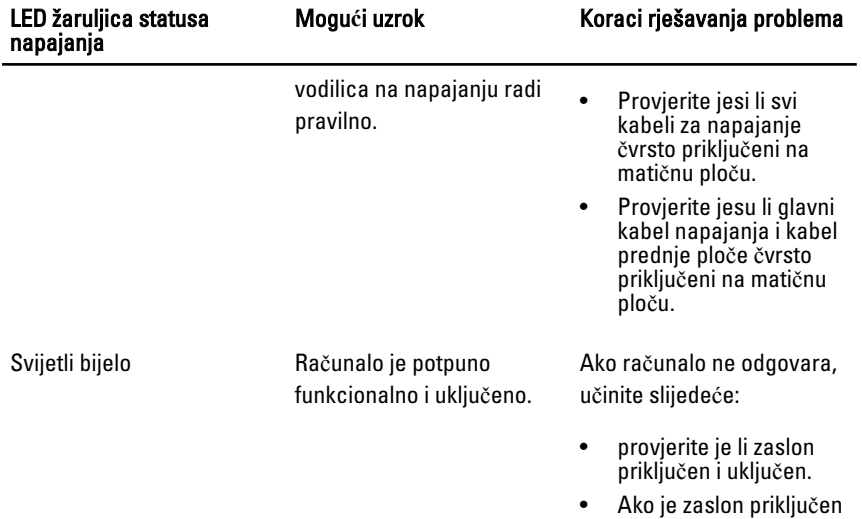

i uključen, poslušajte zvučne signale.

#### Dijagnosti**č**ke šifre zvu**č**nih signala

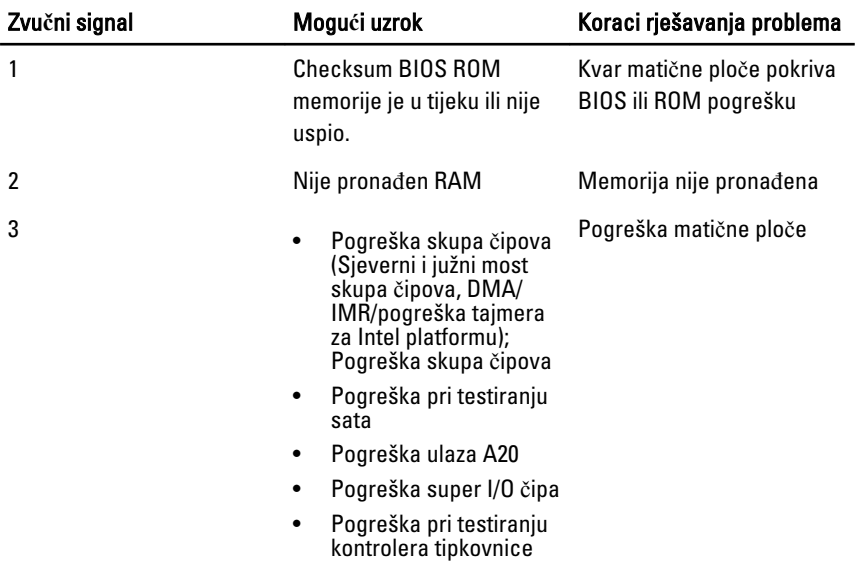

<span id="page-52-0"></span>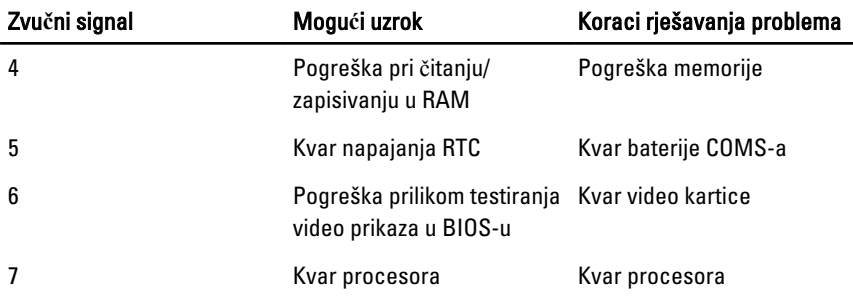

### Dijagnosti**č**ke poruke o pogreškama

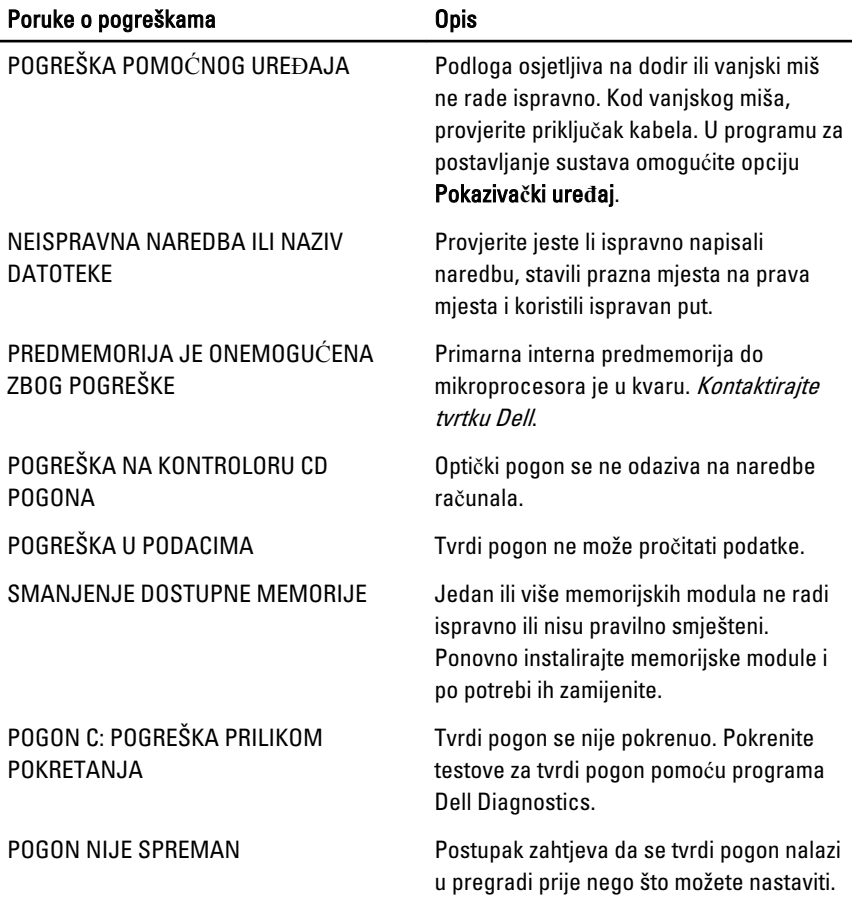

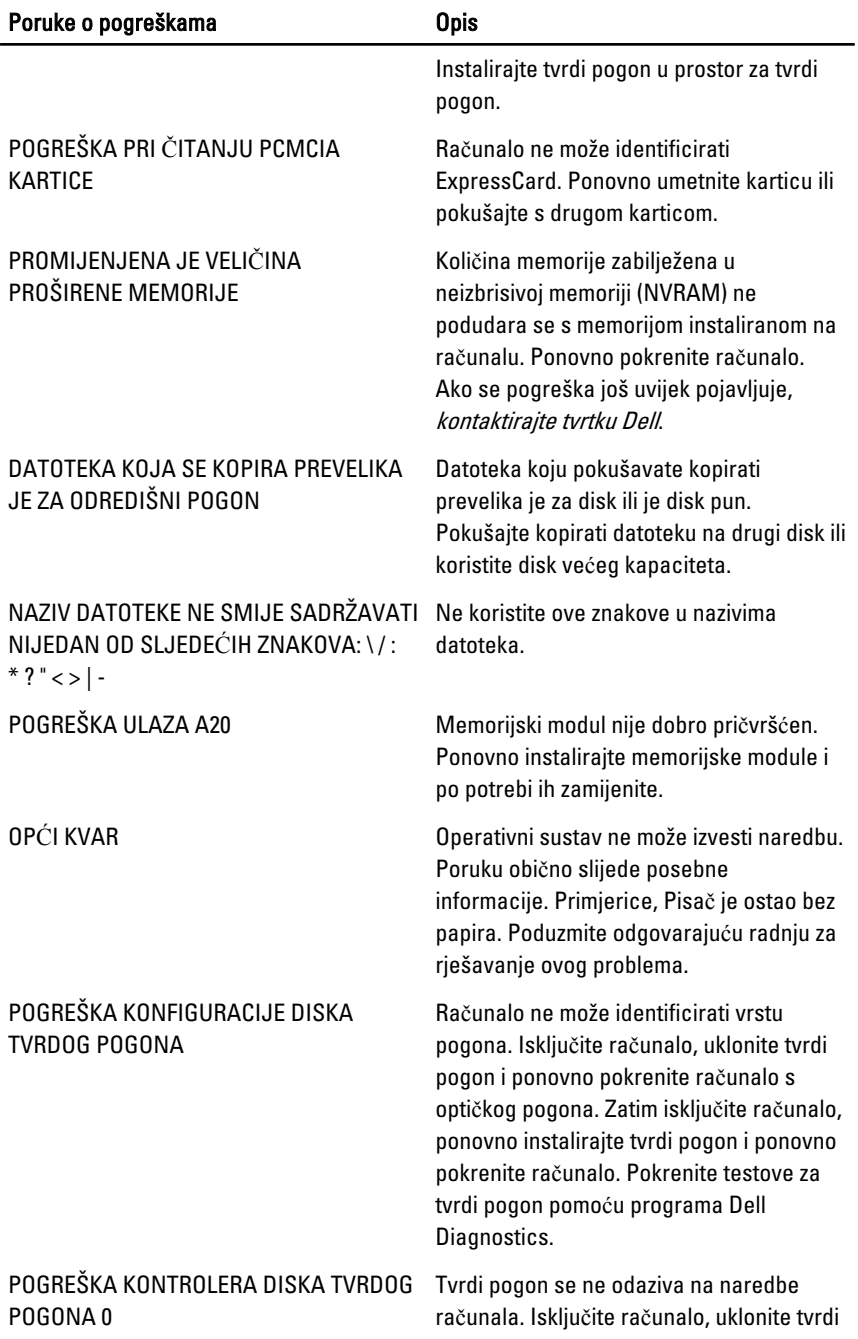

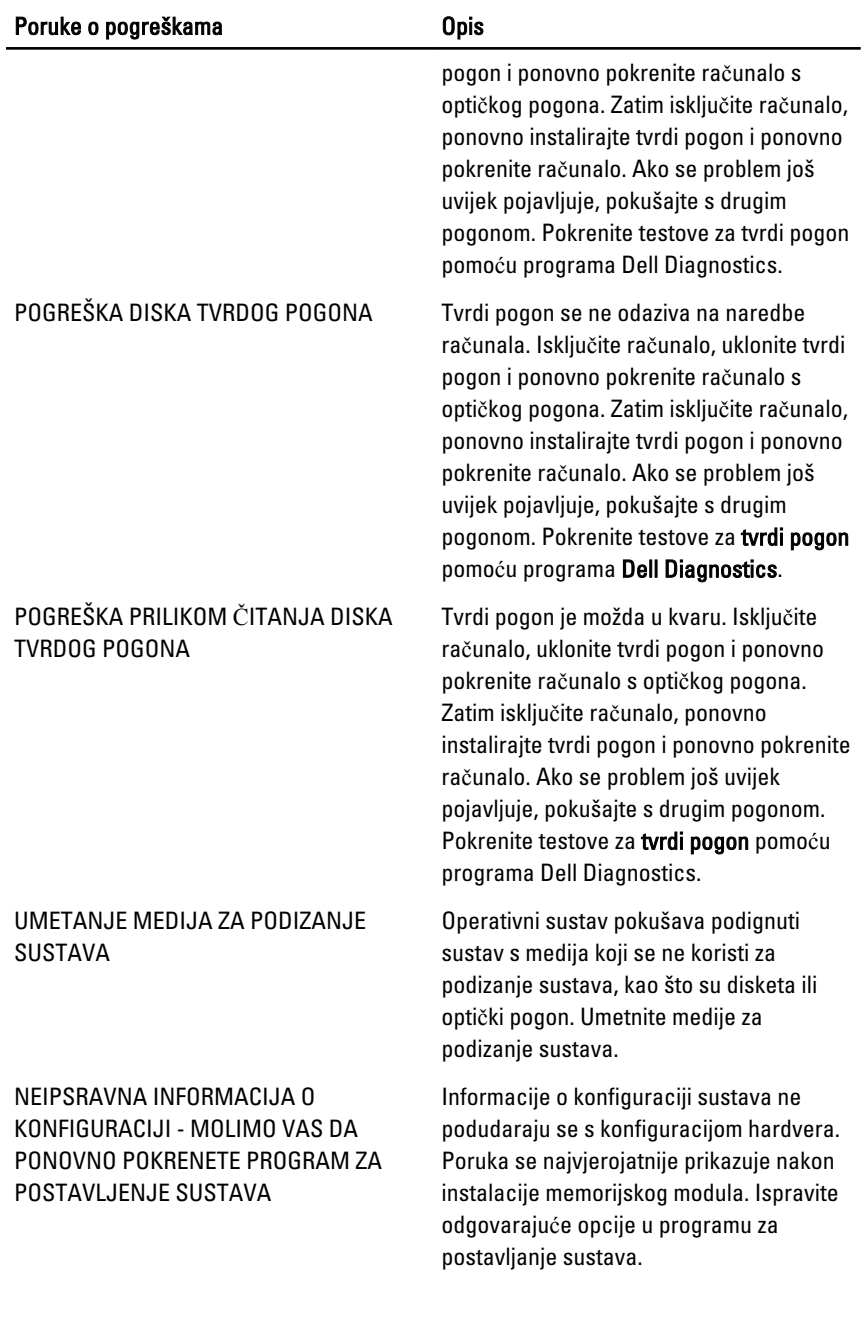

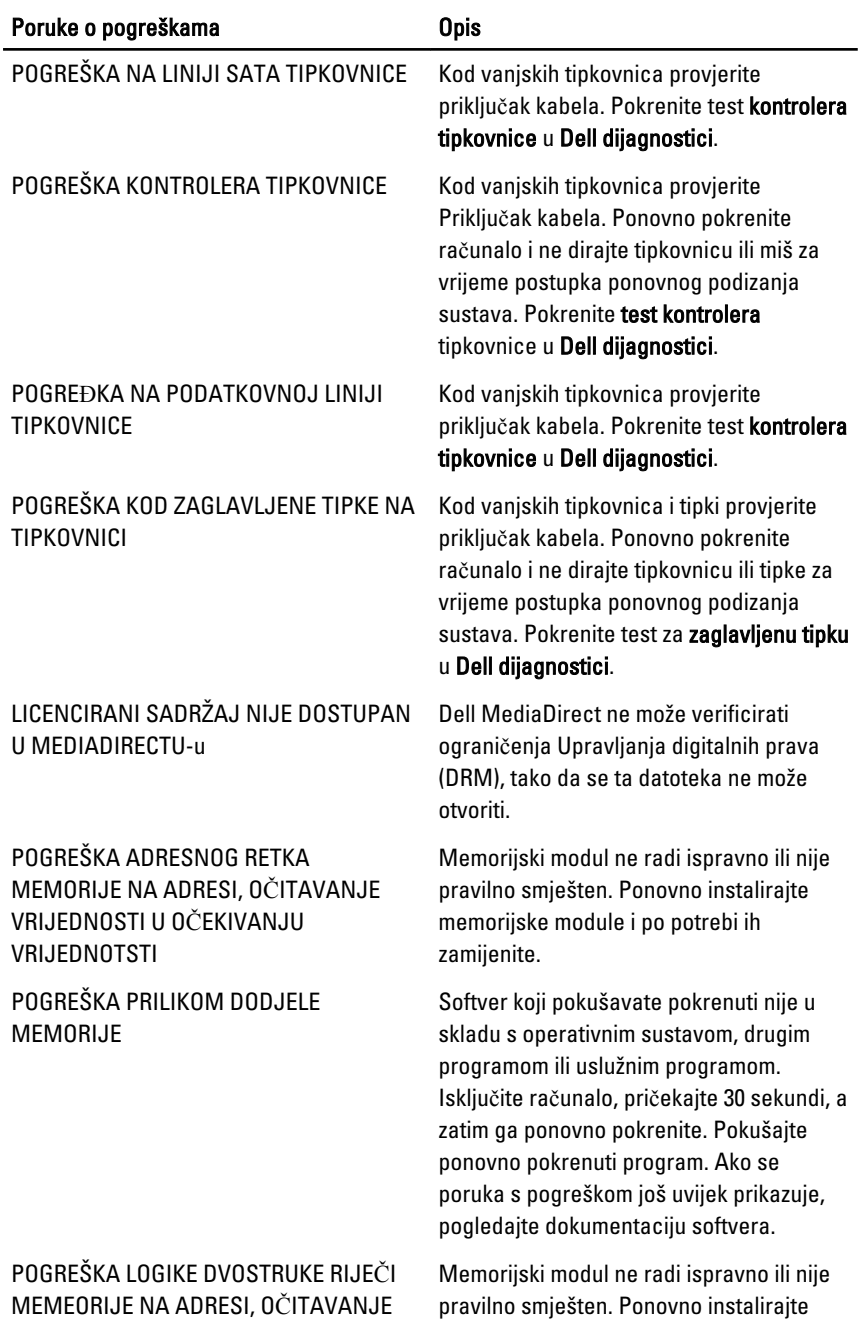

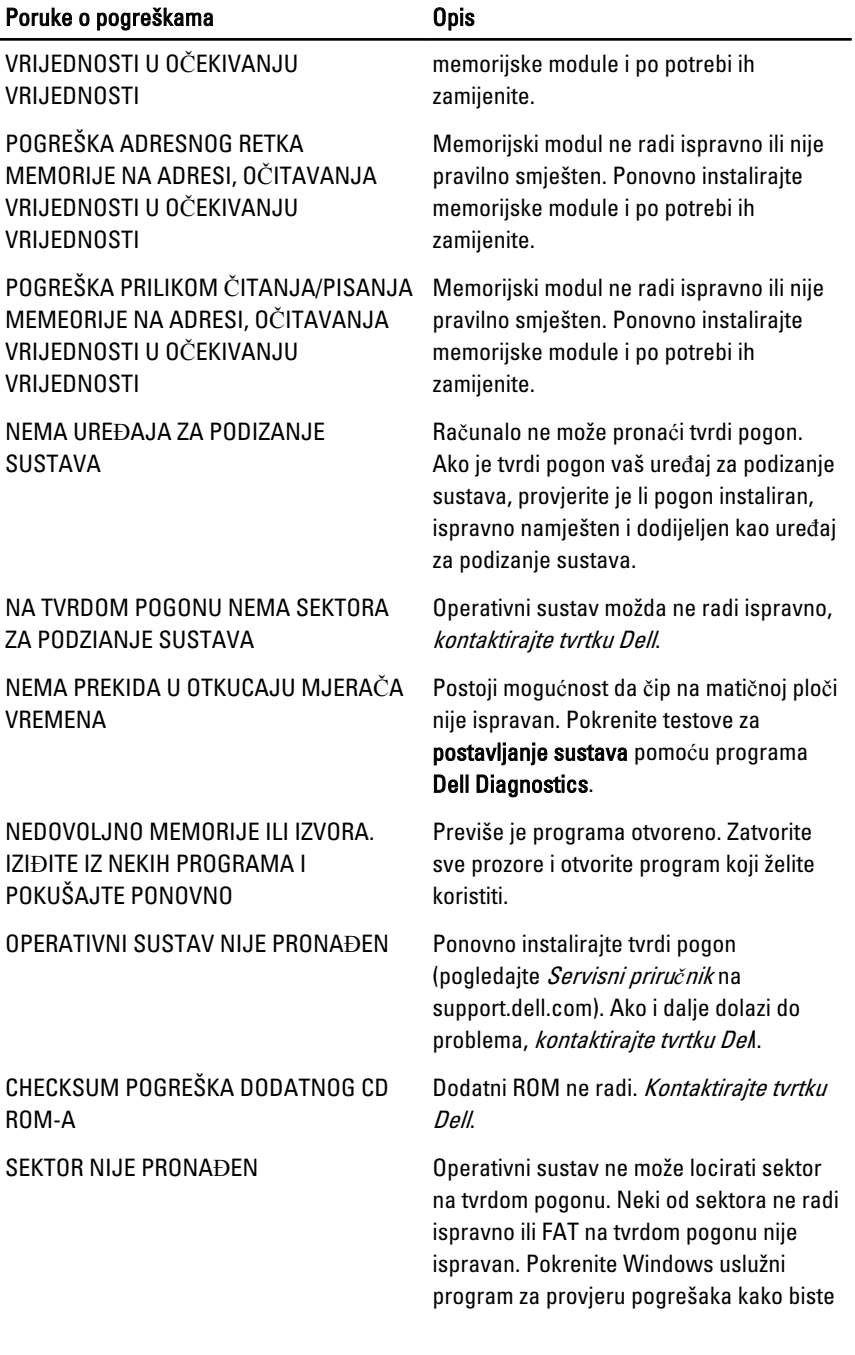

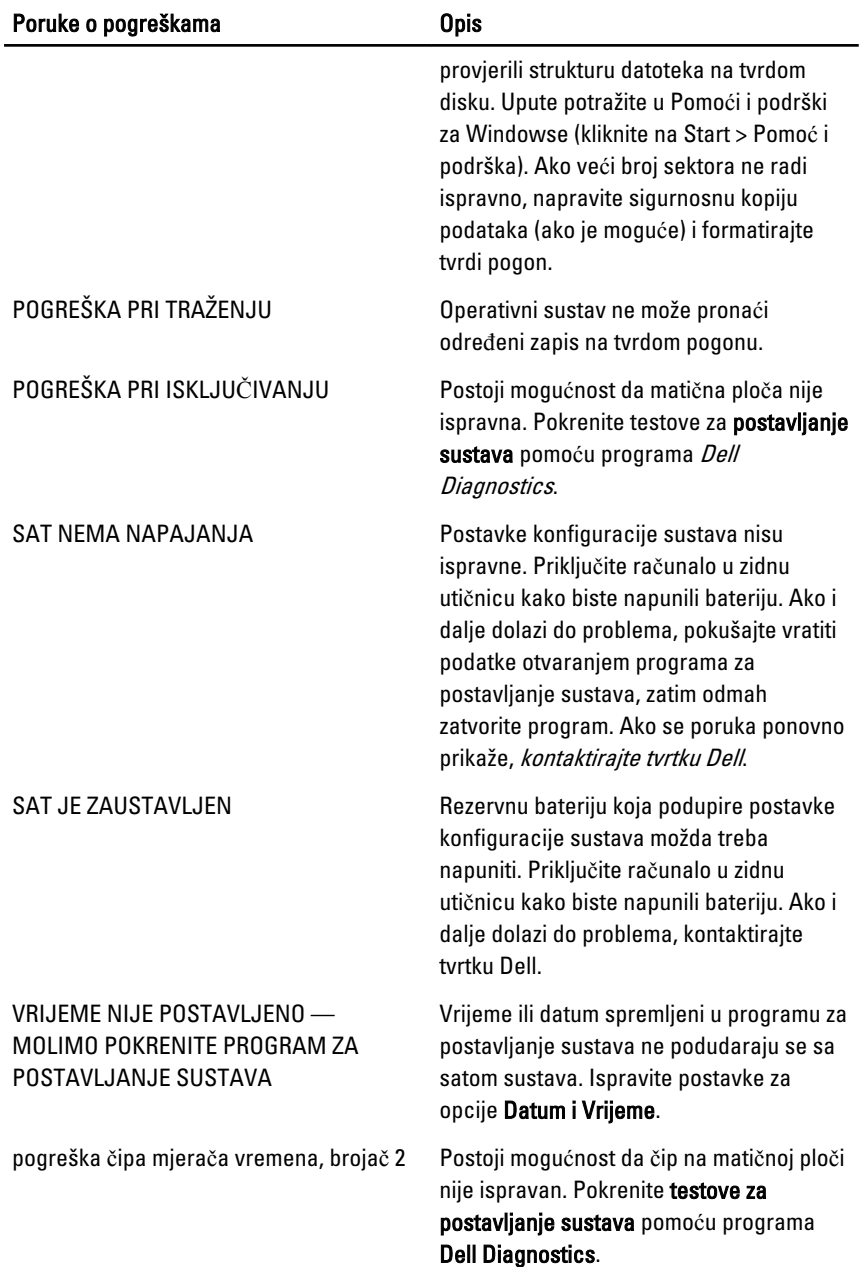

<span id="page-58-0"></span>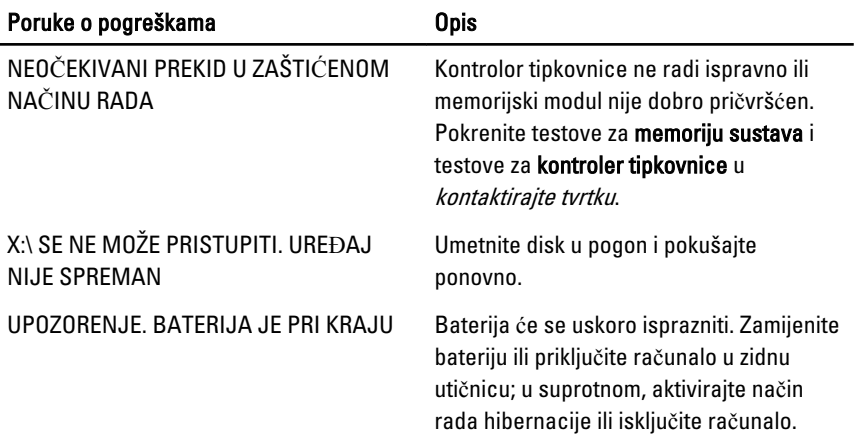

### Poruke o pogrešci sustava

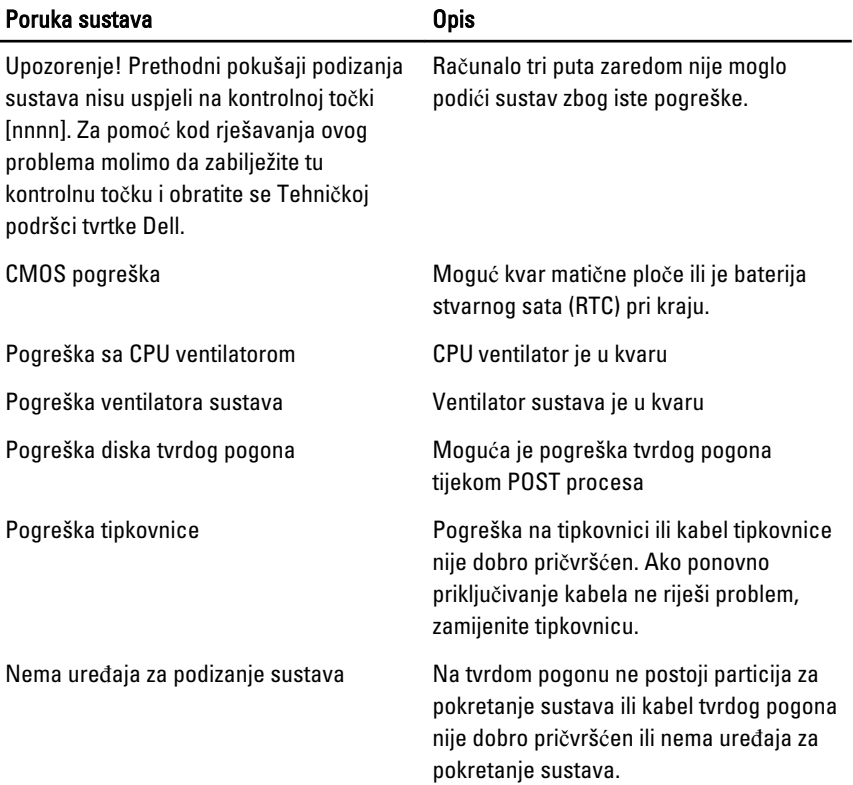

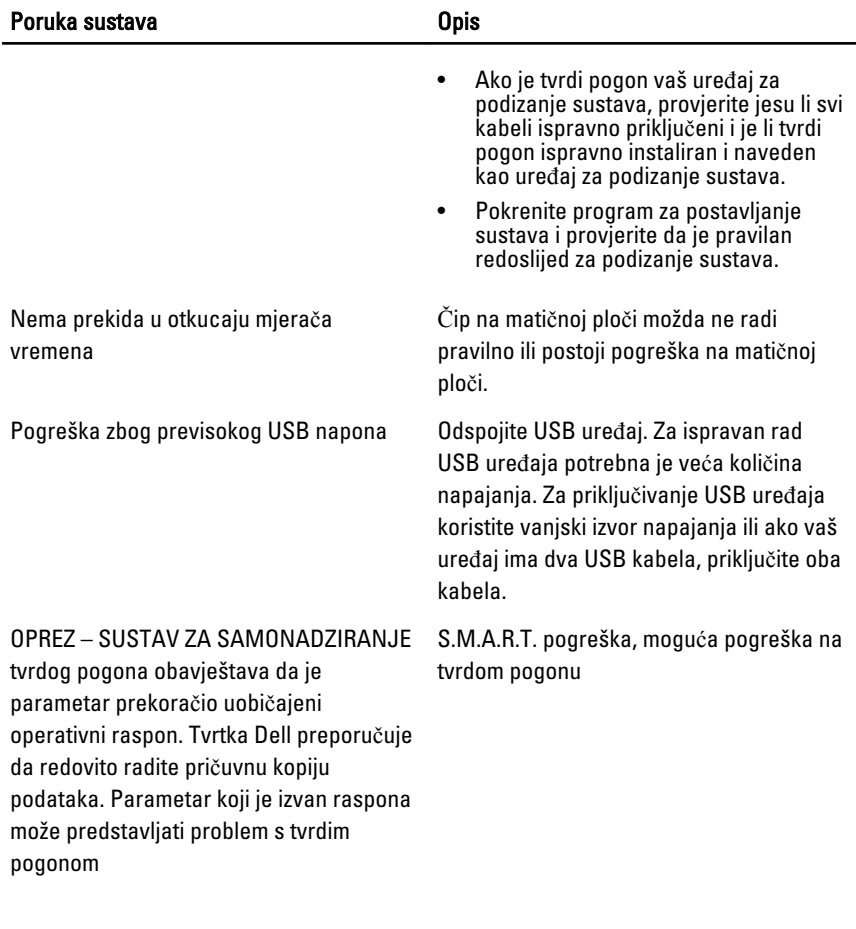

# <span id="page-60-0"></span>Program za postavljanje sustava 19

#### Pregled programa za postavljanje sustava

Program za postavljanje sustava omogućuje vam da:

- promijenite informacije o konfiguraciji sustava nakon dodavanja, promjene ili uklanjanja hardvera iz računala,
- postavite ili promijenite korisničke opcije poput korisničke lozinke,
- očitate trenutne količine memorije ili postavite vrste ugrađenog tvrdog pogona.

Prije uporabe programa za postavljanje sustava preporučuje se zapisati podatke sa zaslona programa za postavljanje za buduću upotrebu.

#### OPREZ: Ako niste stru**č**ni korisnik ra**č**unala, ne mijenjajte postavke ovog programa. Neke promjene mogu uzrokovati nepravilan rad ra**č**unala.

#### Ulaz u program za postavljanje sustava

- 1. Uključite (ili ponovno pokrenite) računalo.
- 2. Kada se prikaže plavi logotip DELL, pratite na zaslonu kada će se prikazati poruka za pritiskanje tipke F2.
- 3. Kada se pojavi poruka za F2, odmah pritisnite <F2>.

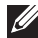

NAPOMENA: Poruka F2 označava da je tipkovnica inicijalizirana. Ova se poruka može pojaviti vrlo brzo, stoga morate pratiti zaslon i odmah pritisnuti <F2>. Ako pritisnite <F2> prije nego što se to od vas zatraži, taj pritisak tipke neće biti zabiliežen.

4. Ako predugo čekate i prikaže se logotip operativnog sustava, nastavite čekati dok ne vidite Microsoft Windows radnu površinu, a zatim isključite računalo i pokušajte ponovno.

#### Zasloni programa za postavljanje sustava

Izbornik — prikazuje se na vrhu prozora programa za postavljanje sustava. U ovom polju nalazi se izbornik za pristup opcijama programa za postavljanje sustava. Za navigaciju pritisnite < Strelica lijevo > ili < Strelica desno >. Kad se u Izborniku označi opcija Popis s opcijama navode se opcije koje definiraju hardver ugrađen u vaše računalo.

#### Popis s opcijama –

prikazuje se na lijevoj strani prozora programa za postavljanje sustava. Polje sadrži značajke koje definiraju konfiguraciju vašeg računala, uključujući ugrađenu strojnu opremu, štednju energije i sigurnosne značajke. Pomičite se po popisu pomoću tipki sa strelicama gore i dolje. Kada označite neku opciju, Polje s opcijama prikazuje više informacija o odabranoj opciji te trenutačne i dostupne postavke za odabranu opciju.

#### Polie s opcijama $-$

prikazuje se na desnoj strani područia Popis s opcijama i sadrži informacije o svakoj od opcija koje se nalaze u Dell Diagnostics. U ovom polju možete vidjeti podatke o svom računalu i napraviti izmjene u trenutačnim postavkama. Pritisnite <Enter> kako biste promijenili svoje trenutačne postavke. Pritisnite <ESC> za povratak u Dell Diagnostics.

M

NAPOMENA: Ne mogu se mijenjati baš sve postavke navedene u Polju s opcijama.

Dell Diagnostics – prikazuje se na desnoj strani prozora za postavljanje sustava i sadrži informacije za pomoć za opciju odabranu na Dell Diagnostics.

Dell Diagnostics – Ovo se polje prikazuje ispod Dell Diagnostics i sadrži popis tipki i njihovih funkcija u sklopu polja aktivnog programa za postavljanje sustava.

Pritisak na tipku Radnja < F2 > Prikazuje informacije o stavci odabranoj u programu za postavljanje sustava. < Esc > Izlaz iz trenutnog prikaza ili prebacivanje trenutnog prikaza na stranicu Dell Diagnostics u programu za postavljanje sustava. < Strelica gore > ili < Strelica dolje > Odabir stavke za prikaz. < Strelica lijevo > ili < Strelica desno > Odabir izbornika za prikaz.

Sljedeće tipke koristite za navigaciju zaslonima programa za postavljanje sustava.

<span id="page-62-0"></span>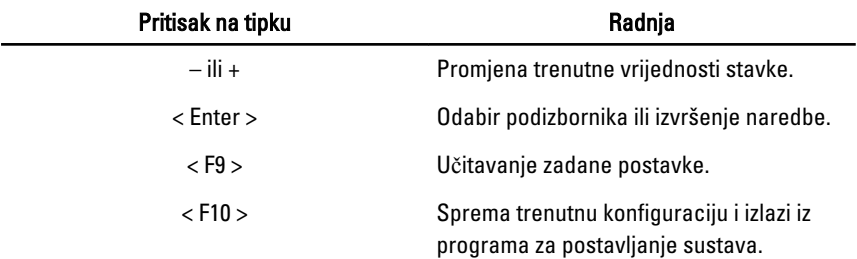

### Opcije programa za postavljenje sustava

#### Glavno

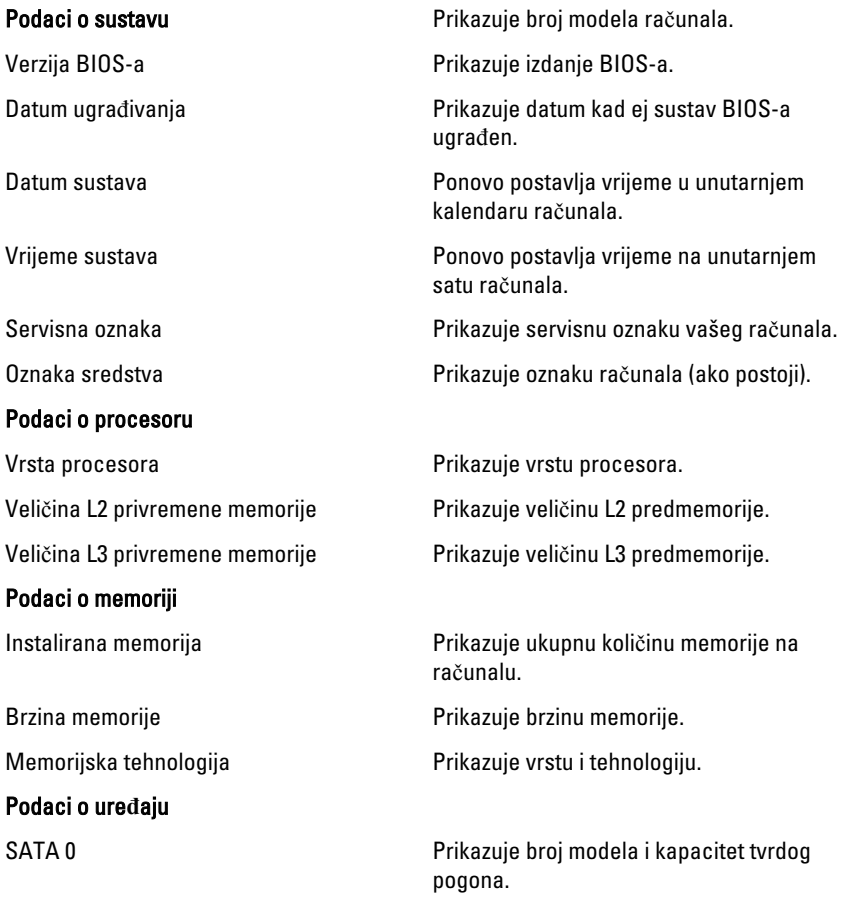

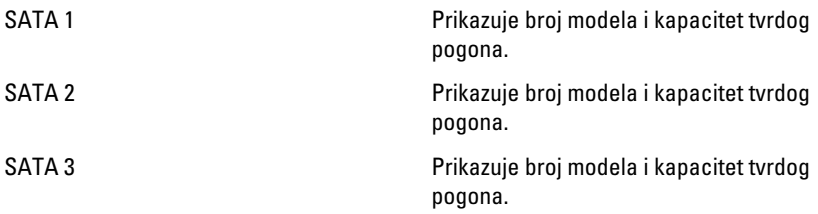

#### Napredno

#### CPU konfiguracija

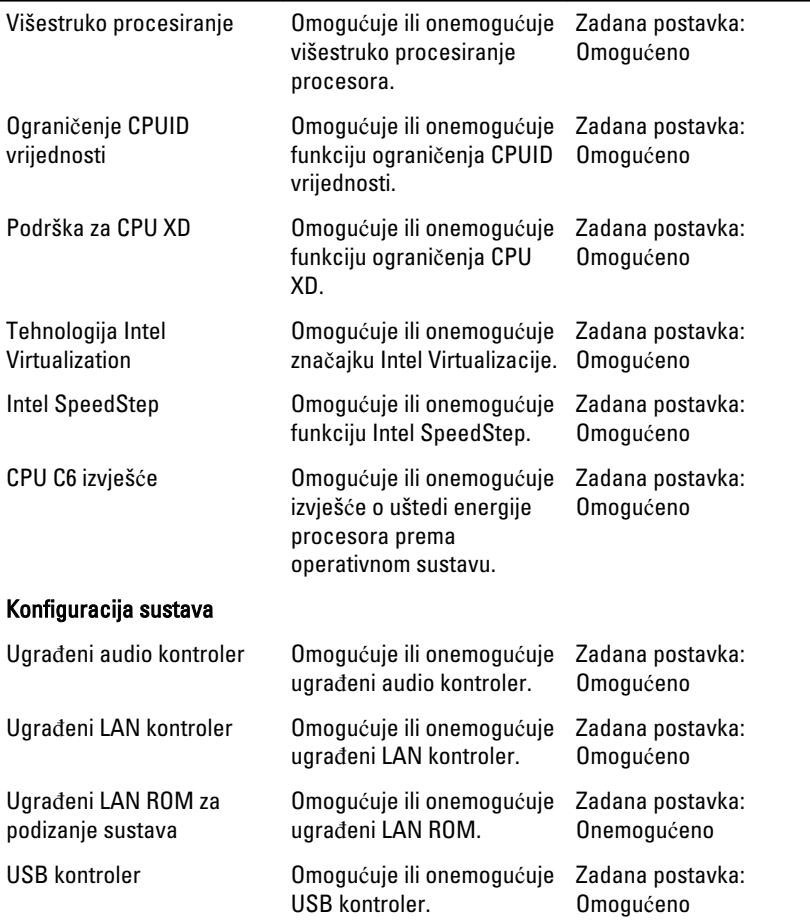

#### CPU konfiguracija

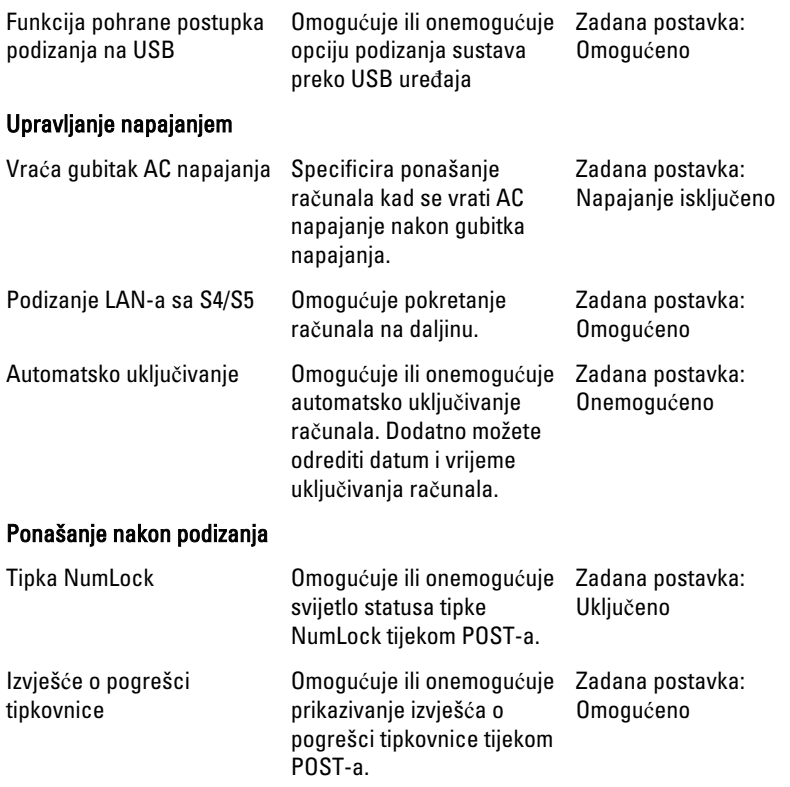

#### Podizanje sustava

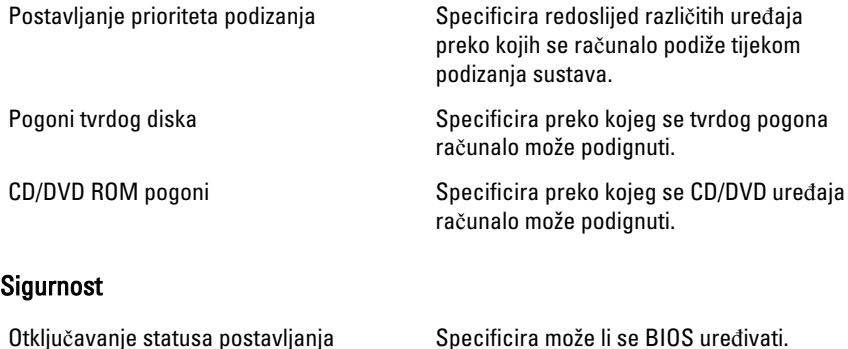

Status lozinke administratora **Specificia** je li postavljena lozinka administratora.

Status lozinke sustava status specificira je li postavljena lozinka sustava.

Lozinka administratora Omogućuje postavljanje, promjenu ili brisanje lozinke administratora

#### Izlaz

Ovaj vam odlomak omogućuje da spremite, odbacite i učitate zadane postavke prije izlaska iz programa za postavljanje sustava.

### <span id="page-66-0"></span>Kontaktiranje tvrtke Dell **20**

#### Kontaktiranje tvrtke Dell

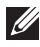

NAPOMENA: Ako nemate aktivnu vezu sa internetom, kontaktne informacije možete naći na računu kojeg ste dobili kod kupnje proizvoda, popisu pakiranih proizvoda, računu ili katalogu proizvoda tvrtke Dell.

Tvrtka Dell pruža nekoliko opcija za podršku i uslugu kojima možete pristupiti preko interneta ili telefona. Njihova dostupnost ovisi o državi i proizvodu, tako da neke usluge možda neće biti dostupne u vašoj regiji. Ako se želite obratiti tvrtki Dell u vezi prodaje, tehničke podrške ili problema oko korisničke podrške:

- 1. posjetite support.dell.com.
- 2. Odaberite kategoriju podrške.
- 3. Ako niste korisnik iz SAD-a odaberite kod zemlje na dnu stranice ili odaberite Sve za pregled više izbora.
- 4. Odaberite odgovarajući uslugu ili vezu za podršku na temelju vaših potreba.

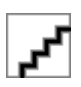